**Operation Manual Benutzerhandbuch Fonctions Détaillées Manual de Operaciones Manuale Operativo** 

オペレーションマニュアル

# $\begin{picture}(130,10) \put(0,0){\line(1,0){15}} \put(15,0){\line(1,0){15}} \put(15,0){\line(1,0){15}} \put(15,0){\line(1,0){15}} \put(15,0){\line(1,0){15}} \put(15,0){\line(1,0){15}} \put(15,0){\line(1,0){15}} \put(15,0){\line(1,0){15}} \put(15,0){\line(1,0){15}} \put(15,0){\line(1,0){15}} \put(15,0){\line(1,0){15}} \put(15,0){\line($ **USB AUDIO INTERFACE**

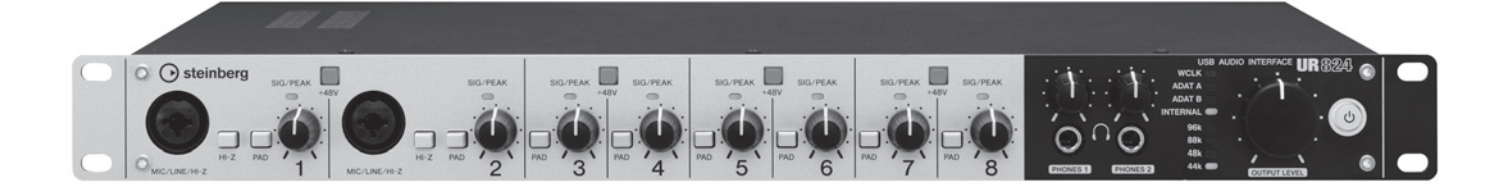

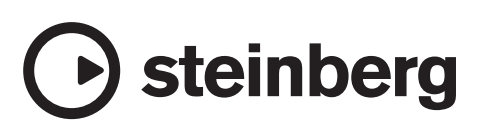

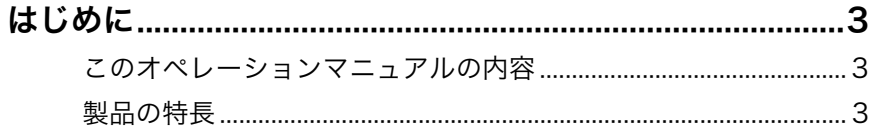

# 各部の名前と機能を確かめる (本体編) ................................4

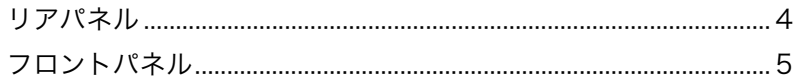

# 各部の名前と機能を確かめる (ソフトウェア編)..................7

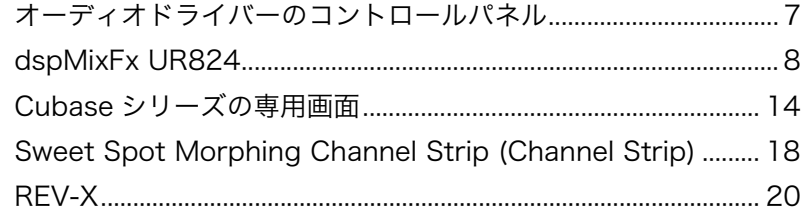

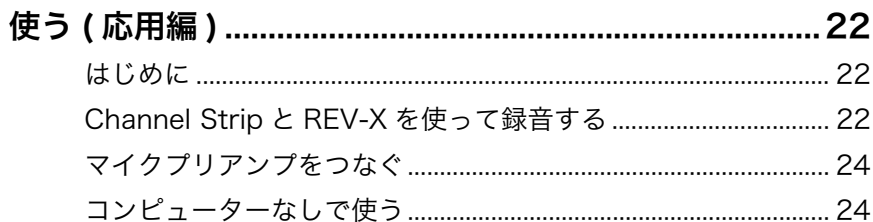

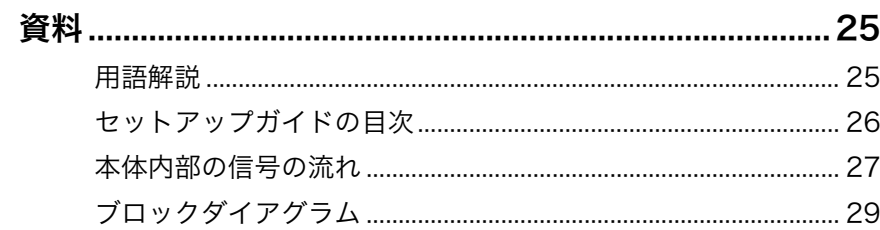

# <span id="page-2-0"></span>はじめに

# <span id="page-2-1"></span>このオペレーションマニュアルの 内容

このオペレーションマニュアルは、製品の機能や使い方につ いて詳しく説明しています。オペレーションマニュアルの内 容は、製品に付属の取扱説明書「セットアップガイド」の内 容にそって、製品を使う準備が完了していることを前提とし ています。まだ製品を使う準備が完了していなければ、セッ トアップガイドの内容にそって完了させてください。

# <span id="page-2-2"></span>製品の特長

# 高品位マイクプリアンプ「D-Pre」を搭載

インバーテッドダーリントン回路を採用したディスクリート 方式ヘッドアンプ「D-Pre」を搭載しています。歪みやノイ ズの少ない、音楽的なキャラクターを持ったバランスのよい 音質を実現しました。

### さまざまな入力に対応

コンデンサーマイクに電源を供給するためのファンタム電 源、エレキギターやエレキベースを直接つなぐためのHI-Z (ハイインピーダンス)、出力レベルの高い電子楽器をつなぐ ためのPAD、デジタルオーディオ機器をつなぐための OPTICAL (ADATまたはS/PDIF)、ワードクロック信号を送 受信するためのWCLK (BNC端子)など、さまざまな入力に対 応します。

# パワフルなDSPによるミキサー機能を搭載 (dspMixFx)

本体にDSPミキサーを搭載しています。最大24チャンネル の入力信号を4つのステレオにミックスして出力でき、その 中の2つのステレオを別々のヘッドフォンで聴くことができ ます。また、任意のステレオ入力を、任意のステレオ出力に 直接割り当てることもできます。さらに、入力信号には、本 体に搭載されているDSPエフェクトをかけることもでき、 ハードウェアミックスによるレイテンシーのない快適なモニ ター環境を構築できます。

# DSPエフェクト「Sweet Spot Morphing Channel Strip」搭載

Sweet Spot Morphing Channel Strip (Channel Strip)は、 コンプレッサーとイコライザーを組みあわせたエフェクトで す。プロフェッショナルエンジニアのノウハウが凝縮された セッティングがあらかじめ用意されており、簡単な操作でプ ロ並みの効果を得ることができます。本体には、8基の Channel Stripが搭載されています。Channel Stripは、モ ニター信号だけにかけるか、モニター信号と録音信号の両方 にかけるかを選べます。

# DSPエフェクト「REV-X」搭載

REV-Xは、ヤマハがプロオーディオ機器用に開発したデジタ ルリバーブエフェクトです。本体には、1基のREV-Xが搭載 されています。本体に入力する信号を、REV-Xに送ることが できます。REV-Xは、モニター信号だけにかけることができ ます。

# DSPエフェクトのVST プラグイン版を同梱

DSPエフェクト「Channel Strip」と「REV-X」のVSTプラ グイン版(VST3.0[、25 ページ](#page-24-2)に用語解説)を同梱していま す。Cubaseシリーズなどの、VSTプラグイン対応のDAW ([25 ページ](#page-24-3)に用語解説)ソフトウェアで使えます。

## Cubase AI同梱

スタインバーグのDAWソフトウェア「Cubase AI」を同梱 しています。Cubase AIは、楽曲の制作に必要な一通りの機 能を持った、Cubaseシリーズの入門バージョンです。

# <span id="page-3-0"></span>各部の名前と機能を確かめる (本体編)

# <span id="page-3-1"></span>リアパネル

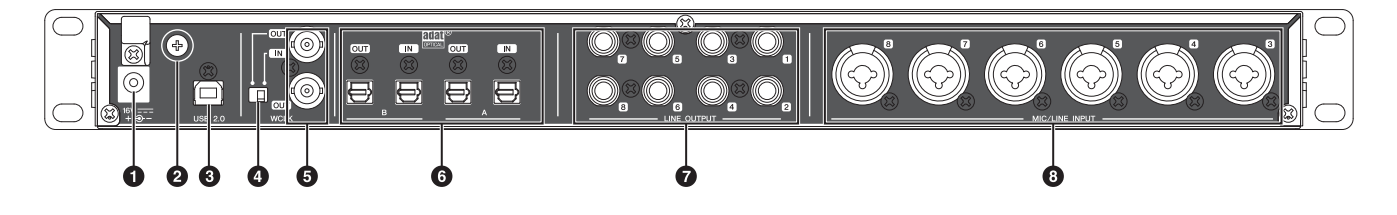

#### **0 DC IN 16V**

電源アダプターをつなぎます。

#### ◎ アース用ネジ

アース線をつなぎます。

本体の出力音にハムなどのノイズが生じる場合は、このネ ジからアース接続してください。ノイズが解消されること があります。

#### **4 USB2.0 (USB端子)**

コンピューターとつなぎます。

#### 4 WCLKスイッチ

上側のWCLKのIN/OUTを切り替えます。

#### 5 WCLK IN (OUT)/OUT (BNC端子)

ワードクロック信号を送信する機器や受信する機器をつな ぎます。

#### 6 OPTICAL A/B IN/OUT (オプティカル)

デジタルオーディオ機器などをつなぎます。

OPTICAL A/Bは、ADATフォーマットまたはS/PDIF フォーマットで使うことができます。フォーマットは、 「dspMixFx UR824」の「セットアップ画面」[\(12ページ\)](#page-11-0) または「Cubaseシリーズの専用画面」の「Settings画 面」[\(17ページ](#page-16-0))で切り替えます。

OPTICAL A/B OUTは、出力信号を切り替えることがで きます。出力信号は、「dspMixFx UR824」の「セット アップ画面」[\(12ページ](#page-11-0))または「Cubaseシリーズの専用 画面」の「Output Routing画面」[\(17ページ](#page-16-1))で切り替え ます。

#### 7 LINE OUTPUT 1~8 (フォーンタイプ、バランス/ アンバランス)

モニタースピーカーなどをつなぎます。モニタースピー カーがバランス入力のときは、バランスのケーブルでつな ぎます。

LINE OUTPUT 1~8は、出力信号を切り替えることがで きます。出力信号は、「dspMixFx UR824」の「セット アップ画面」[\(12ページ](#page-11-0))または「Cubaseシリーズの専用 画面」の「Output Routing画面」[\(17ページ](#page-16-1))で切り替え ます。

#### 8 MIC/LINE INPUT 3~8 (XLR/フォーンタイプ、 バランス/アンバランス)

マイクや電子楽器などをつなぎます。

# <span id="page-4-0"></span>フロントパネル

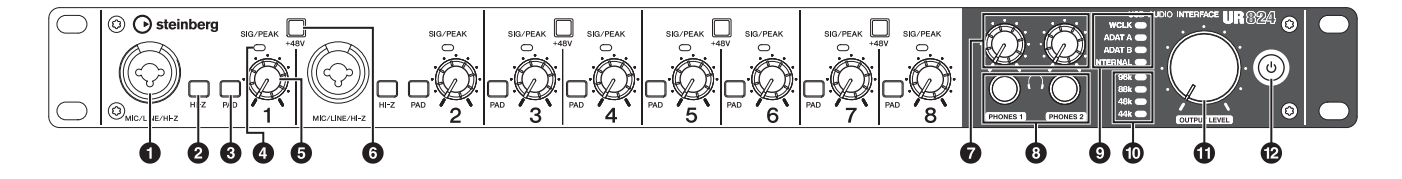

#### 1 MIC/LINE/HI-Z (XLR/フォーンタイプ、バランス/ アンバランス)

マイク、電子楽器、エレキギター、エレキベースなどをつ なぎます。

#### 2 HI-Zスイッチ

MIC/LINE/HI-ZのHI-Zをオン(ニ)/オフ(■)します。

エレキギターやエレキベースなど、出力インピーダンスの 高い楽器をMIC/LINE/HI-Zに直接つなぐときは、オンに します。

HI-Zスイッチをオンにするときは、楽器とMIC/LINE/HI-Zをフォーンタイプのアンバランスのケーブルでつないで ください。バランスのケーブルでつないだときは、正常に 動作しません。

#### 注 意

•HI-Zスイッチをオンにしたまま機器を抜き差ししないでく ださい。外部機器および本体の故障の原因になります。

•スピーカー保護のために、モニタースピーカーの電源をオ フの状態で、HI-Zスイッチをオン/オフしてください。ま た、OUTPUT LEVELノブなどの出力コントロールは、す べて最小にしておくことをおすすめします。大音量が出て、 聴力障害または外部機器の損傷になることがあります。

#### **❸ PADスイッチ**

アナログ入力端子(MIC/LINE/HI-ZとMIC/LINE INPUT) のパッドをオン(▲)/オフ(■)します。

オンにすると、アナログ入力端子の入力信号レベルを26 dB減衰できます。シンセサイザーなど、出力レベルの高 い電子楽器をアナログ入力端子につなぐときは、オンにし ます。

#### **4 SIG/PEAKランプ**

アナログ入力端子(MIC/LINE/HI-ZとMIC/LINE INPUT) の入力信号レベルを表示します。

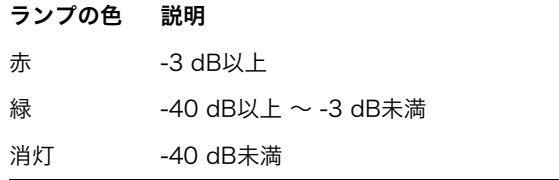

#### 5 INPUT GAINノブ

アナログ入力端子(MIC/LINE/HI-ZとMIC/LINE INPUT) の入力信号レベルを調節します。PADスイッチのオン/オ フで、調節範囲が変わります。

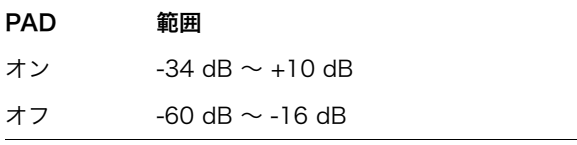

#### 6 +48Vボタン

XLRタイプのアナログ入力端子(MIC/LINE/HI-ZとMIC/ LINE INPUT)のファンタム電源をオン(点灯)/オフ(消灯)し ます。

オンにすると、隣りあう2つのアナログ入力端子にファン タム電源が供給されます。コンデンサーマイクなど、ファ ンタム電源が必要な機器をアナログ入力端子につなぐとき は、オンにします。

#### 注 意

- •ファンタム電源が不要なときは、必ずオフにしておいてく ださい。
- •ファンタム電源をオンにする場合は、コンデンサーマイク などのファンタム電源を必要とする機器以外がアナログ入 力端子(MIC/LINE/HI-ZとMIC/LINE INPUT)に接続され ていないことを確認してください。外部機器の故障の原因 になります。ただし、バランス型ダイナミックマイクはつ ながっていても問題ありません。アナログ入力端子にアン バランス機器を接続してファンタム電源をオンにすると、 故障にはなりませんがハムやノイズの原因になることがあ ります。
- •ファンタム電源をオンにしたまま機器を抜き差ししないで ください。外部機器および本体の故障の原因になります。
- •スピーカー保護のために、モニタースピーカーの電源をオ フの状態で、ファンタム電源をオン/オフしてください。ま た、OUTPUT LEVELノブなどの出力コントロールは、す べて最小にしておくことをおすすめします。大音量が出て、 聴力障害または外部機器の損傷になることがあります。

#### **<sup>⊙</sup> PHONESノブ1/2**

PHONES 1/2の出力信号レベルを調節します。この出力 信号レベルは、OUTPUT LEVELノブの影響を受けませ ん。

PHONES 1/2は、MIX 1~4のどれか1つの信号を出力し ます。出力する信号は、「dspMixFx UR824」の「ヘッド フォンエリア」([12ページ](#page-11-1))または「Cubaseシリーズの専 用画面」の「Headphones画面」([16ページ](#page-15-0))で切り替え ます。

#### 8 PHONES 1/2 (フォーンタイプ、ステレオ)

ヘッドフォンをつなぎます。

PHONES 1/2は、MIX 1~4のどれか1つの信号を出力し ます。出力する信号は、「dspMixFx UR824」の「ヘッド フォンエリア」([12ページ](#page-11-1))または「Cubaseシリーズの専 用画面」の「Headphones画面」([16ページ](#page-15-0))で切り替え ます。

#### 9 クロックソースランプ

本体のワードクロック[\(25ページ](#page-24-4)に用語解説)ソースを表 示します。

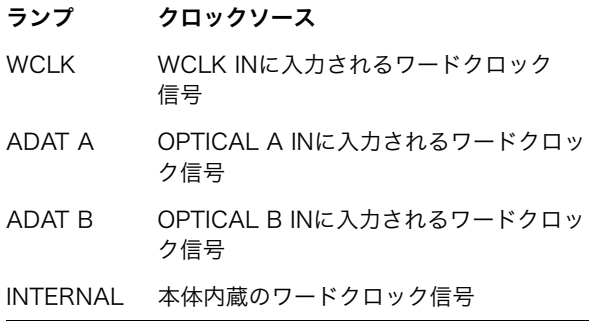

#### ランプの状態 説明

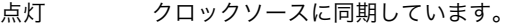

点滅 クロックソースに同期していません。

本体のクロックソースは、Windowsでは「オーディオド ライバーのコントロールパネル」の「(本体の名前)画面」 [\(7ページ](#page-6-2))、MacではAudio MIDI設定で切り替えます。

#### ) サンプリング周波数ランプ

本体のサンプリング周波数を表示します。

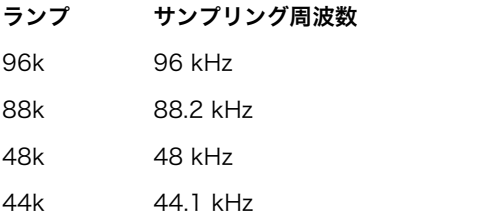

本体のサンプリング周波数は、Windowsでは「オーディ オドライバーのコントロールパネル」の「(本体の名前)画 面」([7ページ](#page-6-2))、MacではAudio MID設定で切り替えます。

### **10 OUTPUT LEVELノブ**

LINE OUTPUT 1~8の出力信号レベルを調節します。

調節したいLINE OUTPUT は、「dspMixFx UR824」の 「セットアップ画面」[\(12ページ\)](#page-11-0)または「Cubaseシリー ズの専用画面」の「Master Levels画面」([17ページ\)](#page-16-2)で選 びます。

#### @ 電源ボタン

電源をオン/オフします。

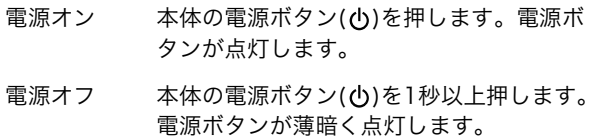

# <span id="page-6-0"></span>各部の名前と機能を確かめる (ソフトウェア編)

# <span id="page-6-1"></span>オーディオドライバーのコントロー ルパネル

オーディオドライバーの基本設定を切り替えます。画面上部 のタブをクリックすると、画面が切り替わります。

# <span id="page-6-2"></span>画面例

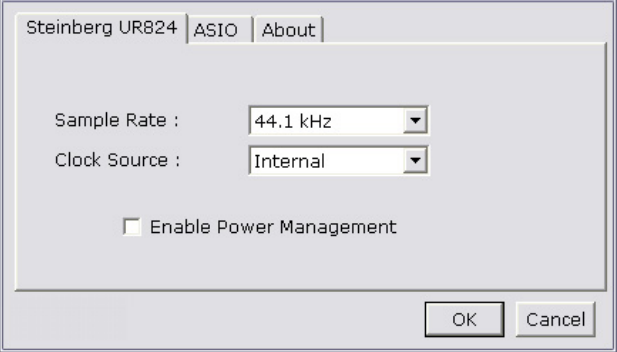

# 画面の開き方

#### Windows

- [スタート] → [コントロールパネル] → [ハードウェアとサ ウンド]または[サウンド、音声、およびオーディオデバイ ス] → [Yamaha Steinberg USB Driver]
- Cubaseシリーズのメニューから、[デバイス] → [デバイス 設定] → [Yamaha Steinberg USB ASIO] → [コントロー ルパネル]

#### Mac

- [システム環境設定] → [Yamaha Steinberg USB]
- Cubaseシリーズのメニューから、[デバイス] → [デバイス 設定] → [Steinberg UR824] → [コントロールパネル] → [Open Config App]

# 名前と機能

#### (本体の名前)画面

本体のサンプリング周波数やクロックソースを切り替えま す。

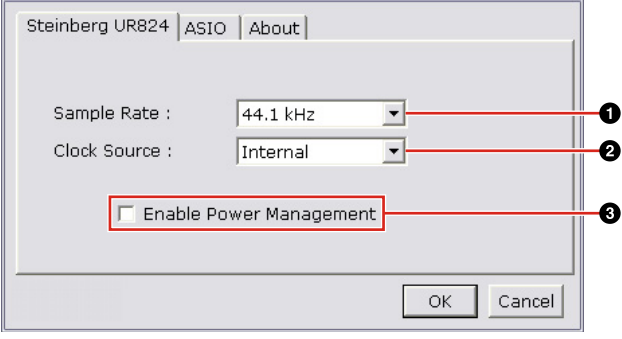

#### 1 Sample Rate (Windowsのみ)

本体のサンプリング周波数を切り替えます。

選択肢: 44.1 kHz、48 kHz、88.2 kHz、96 kHz

#### **NOTE**

Macでは、Audio MIDI設定で本体のサンプリング周波数を切 り替えます。

#### 2 Clock Source (Windowsのみ)

本体のクロックソースを切り替えます。

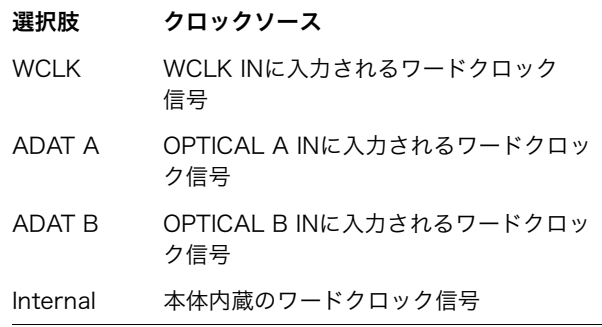

#### **NOTE**

Macでは、Audio MIDI設定で本体のクロックソースを切り替 えます。

#### **<sup>3</sup>** Enable Power Management

本体の電源が自動でオフになる機能の有効(チェックマー クあり)/無効(チェックマークなし)を切り替えます。

この機能が有効になっている場合、本体の電源は次の状態 から30分経過すると自動でオフになります。この30分の 経過中、電源ボタンが点滅します。

•コンピューターの電源をオフにする。

•本体とコンピューターをつなぐUSBケーブルを外す。

#### ASIO画面(Windowsのみ)

ASIOドライバーの設定を切り替えます。

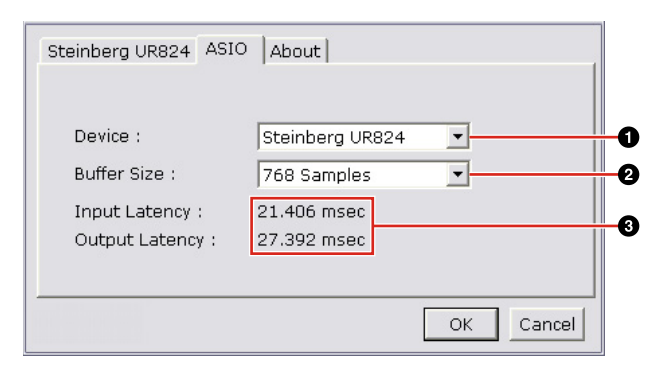

### **0** Device

ASIOドライバーで使う機器を切り替えます。ただし、コ ンピューターにYamaha Steinberg USB Driver対応機器 が2台以上つながっているときに有効です。

#### **@ Buffer Size**

ASIOドライバーのバッファーサイズ[\(25ページに](#page-24-5)用語解 説)を切り替えます。サンプリング周波数の値で、バッ ファーサイズの設定範囲が変わります。

#### サンプリング周波数 設定範囲

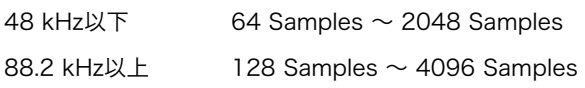

#### **NOTE**

Macでは、アプリケーション(DAWソフトウェアなど)から開 く、バッファーサイズを変更する画面でバッファーサイズを 切り替えます。

#### <sup>3</sup> Input Latency/Output Latency

オーディオ入出力信号の遅延時間(レイテンシー )を、ミリ 秒単位で表示します。

レイテンシーの値は、バッファーサイズによって変わりま す。バッファーサイズの値を小さくするほど、レイテン シーの値が小さくなります。

#### About画面

オーディオドライバーの情報を表示します。

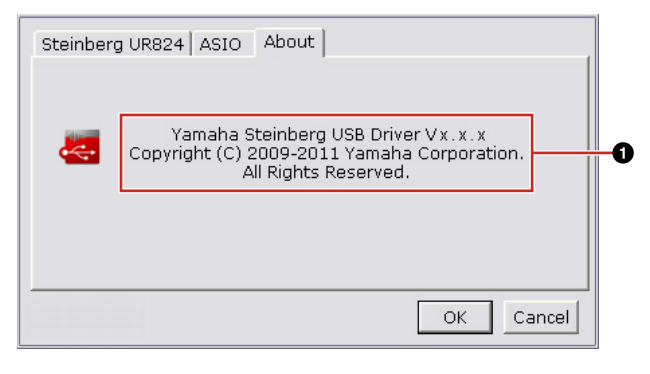

#### **0** About

オーディオドライバーのバージョンと著作権情報を表示し ます。x.x.xはバージョンを示します。

# <span id="page-7-2"></span><span id="page-7-0"></span>dspMixFx UR824

本体に搭載されているDSPミキサーやDSPエフェクトを操作 します。信号は、上から下、左から右へ流れます。 dspMixFx UR824は、スタンドアローンで起動します。

#### **NOTE**

Cubaseシリーズ起動中は、dspMixFx UR824を操作すること ができません。Cubaseシリーズ起動中は、「Cubaseシリーズの 専用画面」([14ページ](#page-13-0))で本体の設定を操作します。

#### 画面例

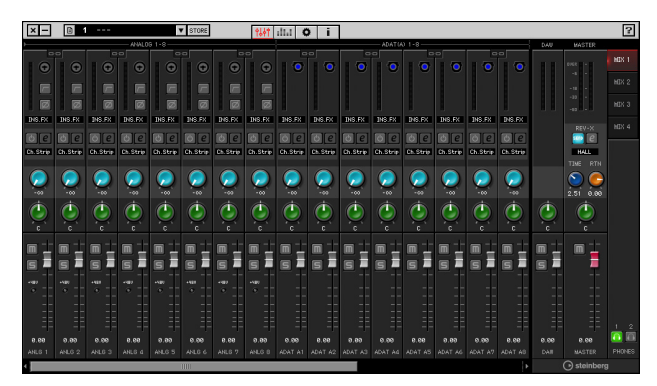

# <span id="page-7-1"></span>画面の開き方

#### Windows

[スタート] → [すべてのプログラム] → [Steinberg UR824]  $\rightarrow$  [dspMixFx UR824]

#### Mac

[Macintosh HD] → [アプリケーション] → [dspMixFx UR824]

# 名前と機能

#### ツールエリア

dspMixFx UR824の共通設定を操作します。

$$
\begin{array}{|c|c|c|c|c|}\n \hline\n \text{P} & \text{P} & \text{P} & \text{P} & \text{P} & \text{P} \\
 \hline\n \text{P} & \text{P} & \text{P} & \text{P} & \text{P} & \text{P} & \text{P} \\
 \hline\n \text{O} & \text{O} & \text{O
$$

#### 6 閉じる

dspMixFx UR824を終了します。

#### 2 最小化

dspMixFx UR824の画面を最小化します。

#### $0 \times 22 -$

dspMixFx UR824の設定ファイル[\(25ページ](#page-24-5)に用語解説) の保存やScene (シーン[、25ページに](#page-24-6)用語解説)の取り込 みなど、4つのメニューを表示します。

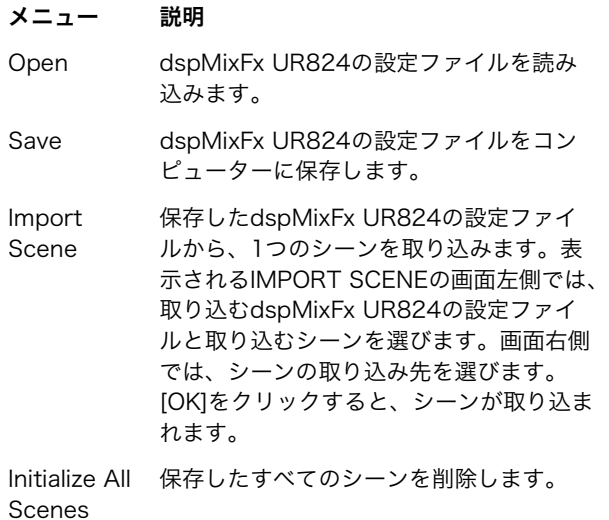

#### ◎ シーン

シーンの名前を表示します。シーンの名前をクリックする と、シーンの名前を変えることができます。

右側のリストボタンをクリックすると、シーンの呼び出し 画面が開きます。シーンをクリックすると、そのシーンを 呼び出すことができます。画面の外をクリックすると、 シーンの呼び出しをキャンセルできます。

#### **6 STORE**

シーンの保存画面を開きます。STORE NAMEには、保存 したいシーンの名前を入れます。No. NAMEでは、シー ンの保存先を選びます。[OK]をクリックすると、シーン が保存されます。

#### 6 画面の切り替え

dspMixFx UR824の画面を切り替えます。開いている画 面のアイコンが赤く点灯します。

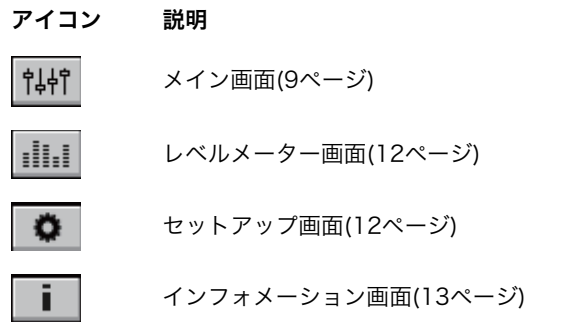

#### ◎ ヘルプ

オペレーションマニュアル(本書)を開きます。

#### <span id="page-8-0"></span>メイン画面

全体の信号の流れを操作します。

チャンネルエリア([10ページ](#page-9-0)) MIXエリア[\(12ページ\)](#page-11-3)

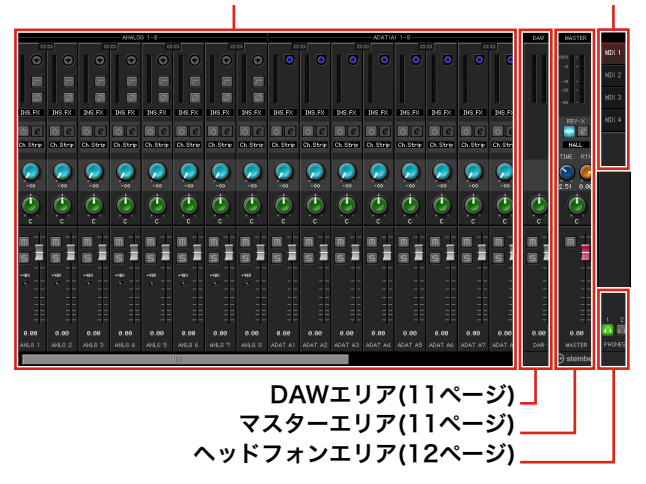

#### <span id="page-9-0"></span>チャンネルエリア

入力チャンネルの設定を操作します。

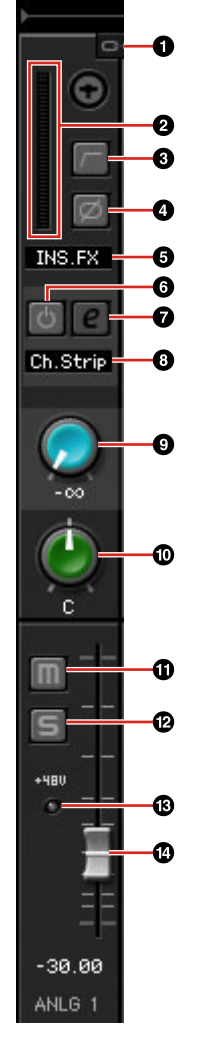

#### 0 チャンネルリンク

隣りあう2つのチャンネルのチャンネルリンクをオン(点 灯)/オフ(消灯)します。オンにすると、2つのチャンネル がリンクして1つのステレオチャンネルとして機能しま す。

#### 2 レベルメーター

信号のレベルを表示します。

### 8 ハイパスフィルター

ハイパスフィルターをオン(点灯)/オフ(消灯)します。

ハイパスフィルターのカットオフ周波数は、「dspMixFx UR824」の「セットアップ画面」([12ページ\)](#page-11-5)で切り替え ます。

#### 0 フェーズ

信号の位相の反転(180°)をオン(点灯)/オフ(消灯)します。

#### 5 Channel Strip挿入位置

Channel Stripの挿入位置を切り替えます。

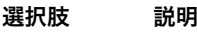

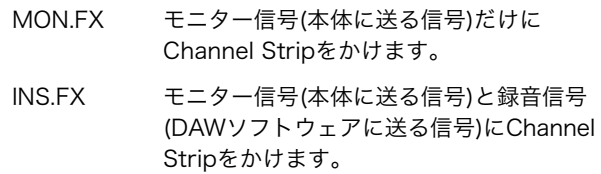

### 6 Channel Stripオン/オフ

Channel Stripをオン(点灯)/オフ(消灯)します。

Channel Stripは、モノラルチャンネルには8つまで、ス テレオチャンネルには4つまで使えます。

#### <span id="page-9-1"></span>7 Channel Stripエディット

「Channel Strip」([18ページ\)](#page-17-0)の設定画面を開いたり(点灯) 閉じたり(消灯)します。

#### 8 エフェクトタイプ

エフェクトタイプを表示します。

#### 9 REV-Xセンド

REV-Xに送る信号の量(リバーブのかかり具合)を調節しま す。

範囲: -∞ dB  $\sim$  +6.00 dB

#### ) パン

パンを調節します。 範囲: L16  $\sim$  C  $\sim$  R16

#### ! ミュート

ミュートをオン(点灯)/オフ(消灯)します。

#### @ ソロ

ソロをオン(点灯)/オフ(消灯)します。

#### $@ + 48V$

本体で切り替えたファンタム電源のオン(点灯)/オフ(消灯) を表示します。

#### **© フェーダー**

信号のレベルを調節します。 範囲: -∞ dB  $\sim$  +6.00 dB

#### <span id="page-10-0"></span>DAWエリア

DAWチャンネルの設定を操作します。

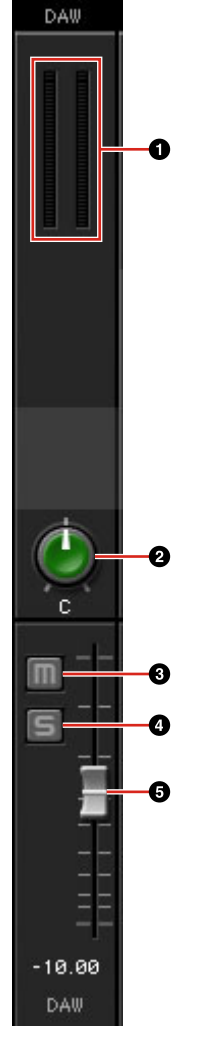

0 レベルメーター 信号のレベルを表示します。

### 0パン

パンを調節します。 範囲: L16  $\sim$  C  $\sim$  R16

#### $0 \geq a - b$

ミュートをオン(点灯)/オフ(消灯)します。

#### 0 ソロ

ソロをオン(点灯)/オフ(消灯)します。

#### 5 フェーダー

信号のレベルを調節します。

範囲: -∞ dB  $\sim$  +6.00 dB

#### <span id="page-10-1"></span>マスターエリア

マスターチャンネルの設定を操作します。

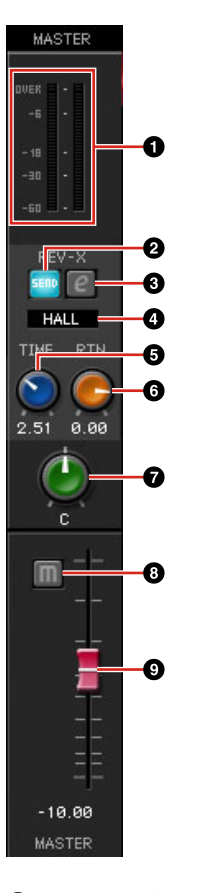

# ❶ レベルメーター

信号のレベルを表示します。

#### 2 REV-Xセンド オン/オフ

REV-Xセンドをオン(点灯)/オフ(消灯)します。 オンにできるのは、MIX 1~4のどれか1つです。

#### <span id="page-10-2"></span>**3 REV-Xエディット**

「REV-X」([20ページ](#page-19-0))の設定画面を開いたり(点灯)閉じた り(消灯)します。

### **4 REV-Xタイプ**

REV-Xのタイプを切り替えます。 選択肢: Hall、Room、Plate

#### **6 REV-Xタイム**

REV-Xの残響の長さを調節します。Room Sizeと連動し ます。REV-Xタイプによって調節範囲が異なります。

#### REV-Xタイプ 範囲

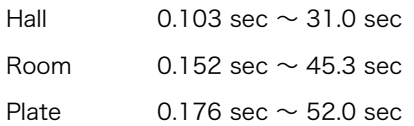

#### 6 REV-Xリターンレベル

REV-Xのリターンレベルを調節します。 範囲: -∞ dB  $\sim$  +6.00 dB

### 0 パン

パンを調節します。 範囲: L16  $\sim$  C  $\sim$  R16

# 8 ミュート

ミュートをオン(点灯)/オフ(消灯)します。

# 9 フェーダー

信号のレベルを調節します。 範囲: -∞ dB  $\sim$  +6.00 dB

#### <span id="page-11-3"></span>MIXエリア

操作対象のMIXを選びます。

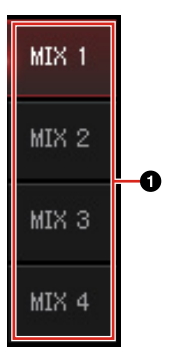

### **0 MIX**

操作対象のMIXを選びます。

MIXを別のMIXにドラッグ&ドロップすると、MIXのメイ ン画面の設定をコピーすることができます。

#### <span id="page-11-2"></span><span id="page-11-1"></span>ヘッドフォンエリア

ヘッドフォンの出力信号を切り替えます。

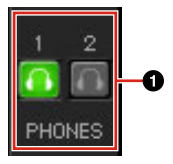

#### 1 ヘッドフォン オン/オフ

ヘッドフォンをオン(点灯)/オフ(消灯)します。オンにする と、MIXエリアで選んだMIXをPHONESに出力できます。

## <span id="page-11-4"></span>レベルメーター画面

画面上部には、すべてのチャンネルのレベルメーターを表示 します。画面下部には、いくつかのチャンネル分の操作子を 表示します。各操作子の名前と機能は、「メイン画面」[\(9](#page-8-0) [ページ](#page-8-0))と同じです。

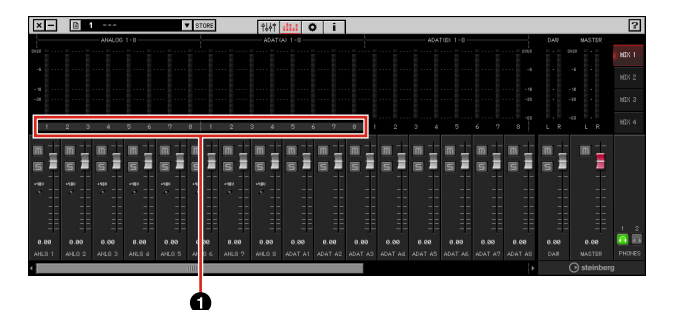

#### 1 範囲

下部に表示する操作子の範囲を表示します。

#### <span id="page-11-5"></span><span id="page-11-0"></span>セットアップ画面

本体の共通設定を操作します。

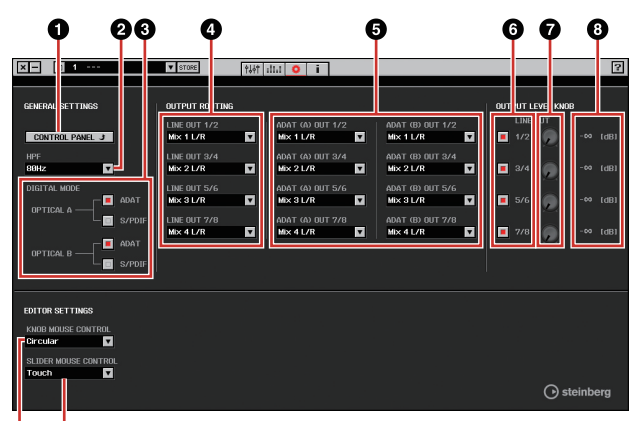

#### Φ Ò

#### **O CONTROL PANEL**

Windowsでは、「オーディオドライバーのコントロールパ ネル」([7ページ\)](#page-6-1)を開きます。Macでは、Audio MIDI設定 を開きます。

#### **@HPF**

ハイパスフィルターのカットオフ周波数を切り替えます。 選択肢: 120 Hz、100 Hz、80 Hz、60 Hz、40 Hz

#### **6 DIGITAL MODE**

OPTICAL A/Bの入出力信号のフォーマットを切り替えま す。

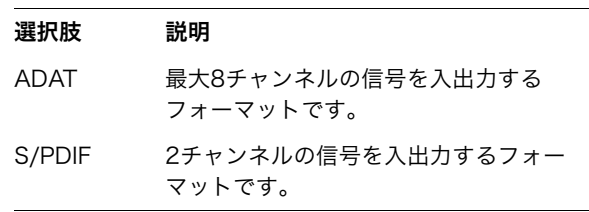

ADATフォーマットでは、サンプリング周波数が44.1 kHzまたは48 kHzのときは8チャンネル、サンプリング周 波数が88.2 kHzまたは96 kHzのときは4チャンネルの信 号を入出力します。S/PDIFフォーマットでは、どのサン プリング周波数でも2チャンネルの信号を入出力します。

#### **O LINE OUT**

LINE OUTPUTの出力信号を切り替えます。

#### **6 OPTICAL A/B OUT**

OPTICAL A/B OUTの出力信号を切り替えます。

ここに表示されるOUTの数は、サンプリング周波数や DIGITAL MODEの設定によって異なります。

#### 6 ノブコントロール

本体のOUTPUT LEVELノブで出力信号レベルを調節する LINE OUTPUTを選びます。同時に複数のLINE OUTPUT を選べます。選んだLINE OUTPUTは点灯します。

#### 7 マスターレベルノブ

LINE OUTPUTの出力信号レベルを調節します。ただし、 ノブコントロールが点灯しているLINE OUTPUTでは、こ のマスターレベルノブは無効です。

#### 8 マスターレベル

LINE OUTPUTの出力信号レベルを表示します。

#### **@ KNOB MOUSE CONTROL**

dspMixFx UR824のノブの操作方法を切り替えます。

- Circular 円を描くようにドラッグすることで値を増 減します。時計回しで値が増え、反時計回 しで値が減ります。ノブの任意の場所をク リックすると、ノブはクリックした場所に 移動します。
- Linear 直線にドラッグすることで値を増減しま す。上方向または右方向で値が増え、下方 向または左方向で値が減ります。ノブの任 意の場所をクリックしても、ノブはクリッ クした場所に移動しません。

#### ) SLIDER MOUSE CONTROL

dspMixFx UR824のスライダー /フェーダーの操作方法 を切り替えます。

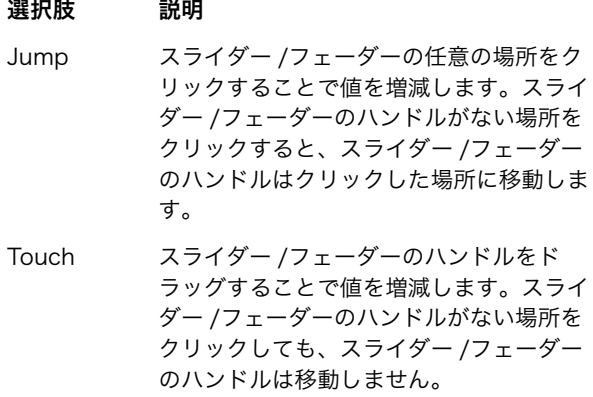

dspMixFx UR824や本体の情報を表示します。

<span id="page-12-0"></span>インフォメーション画面

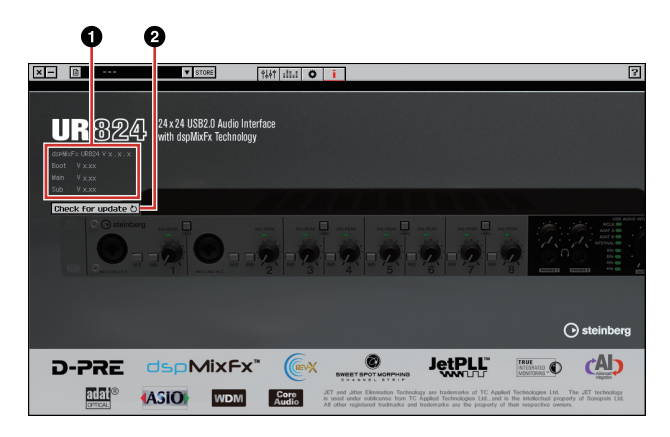

#### ❶ バージョン情報

ソフトウェアや本体のファームウェアのバージョンを表示 します。x.x.xとx.xxはバージョンを示します。

#### **@ Check for update**

ソフトウェアや本体のファームウェアのバージョンが更新 可能かどうか、インターネット経由で確認します。新しい バージョンが見つかったときは、画面の指示に従って更新 選択肢 説明 こうさい かんしてください。

# <span id="page-13-1"></span><span id="page-13-0"></span>Cubaseシリーズの専用画面

本体の設定をCubaseシリーズから操作します。Cubaseシ リーズの専用画面を使うと、dspMixFx UR824を使って設 定するパラメーターをCubaseシリーズから設定できます。 入力設定画面とHardware Setup画面の2つがあります。

### 入力設定画面

本体の入力チャンネルの機能を操作します。信号は、上から 下へ流れます。この画面の設定は、Cubaseのプロジェクト ファイルに保存されます。ただし、ファンタム電源のオン/ オフの表示だけは保存されません。

### Hardware Setup画面

本体の共通設定を操作します。画面上部のタブをクリックす ると、画面が切り替わります。Reverb Routing画面の設定 だけ、Cubaseのプロジェクトファイルに保存されます。

# 画面例

### 入力設定画面

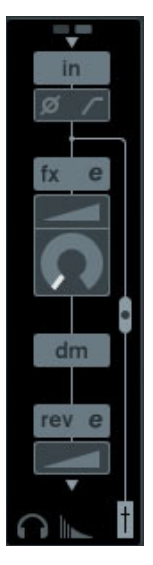

# Hardware Setup画面

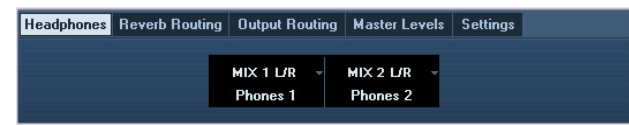

# 画面の開き方

### 入力設定画面

入力設定画面は、次の3つの画面に表示されます。

- ミキサー画面の中(CubaseとCubase Artist)
- VST入力チャンネル設定画面の中(CubaseとCubase Artist)
- VSTオーディオチャンネル設定画面の中(Cubaseと Cubase Artist以外のCubaseシリーズ)

#### ミキサー画面の中(CubaseとCubase Artist)

- 1. [デバイス] → [ミキサー ]で、ミキサー画面を開きます。
- 2. 「拡張ミキサーを表示」をクリックします。

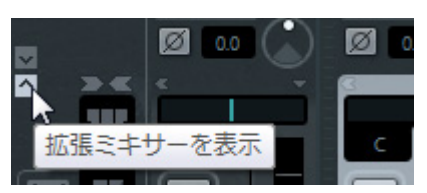

3. 入力チャンネルの「拡張表示タイプ/「隠す」の設定」をク リックします。

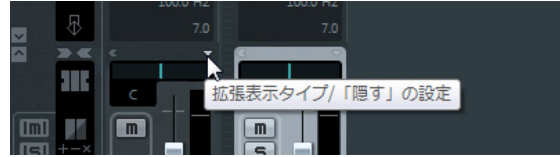

4. [ハードウェア]をクリックします。

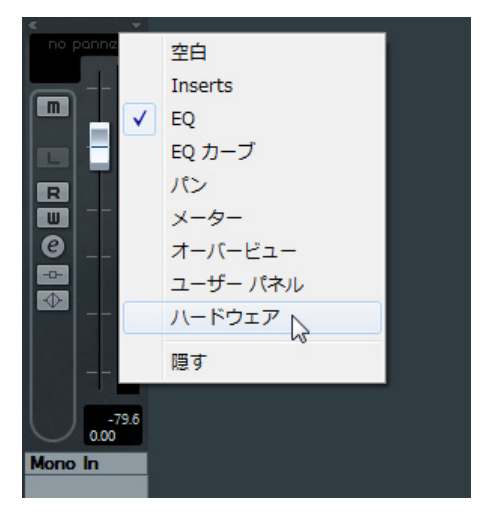

次のように、ミキサー画面の中に入力設定画面が表示されま す。

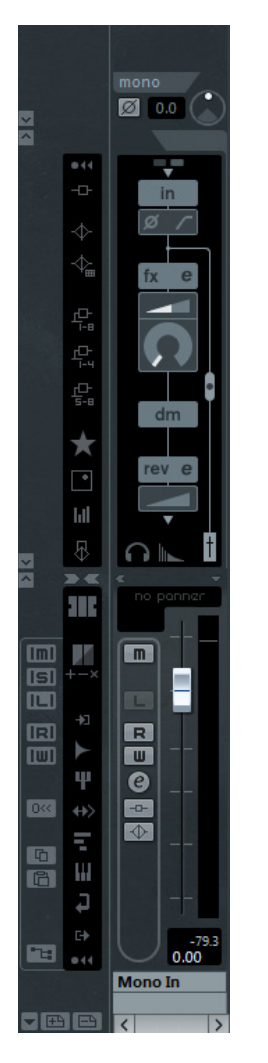

VST入力チャンネル設定画面の中(CubaseとCubase Artist)

- 1. [デバイス] → [ミキサー ]で、ミキサー画面を開きます。
- 2. 入力チャンネルの「入力チャンネル設定の編集」をク リックします。

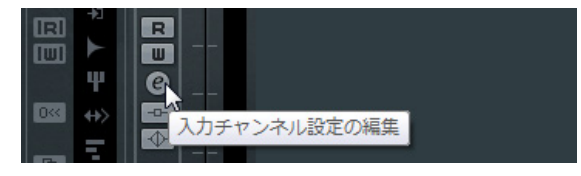

次のように、VST入力チャンネル設定画面の中に入力設定画 面が表示されます。

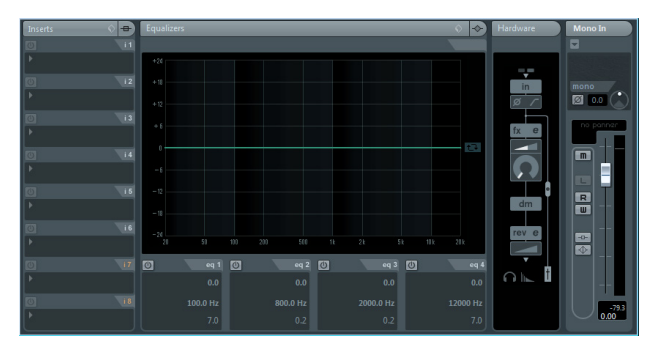

VSTオーディオチャンネル設定画面の中(Cubaseと Cubase Artist以外のCubaseシリーズ)

1. トラックリストからオーディオトラックをクリックし て選びます。

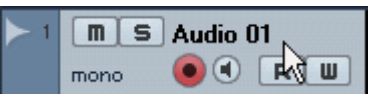

2. オーディオトラックの「チャンネル設定の編集」をク リックします。

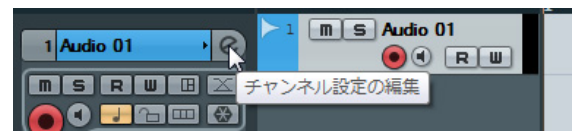

次のように、VSTオーディオチャンネル設定画面の中に入力 設定画面が表示されます。

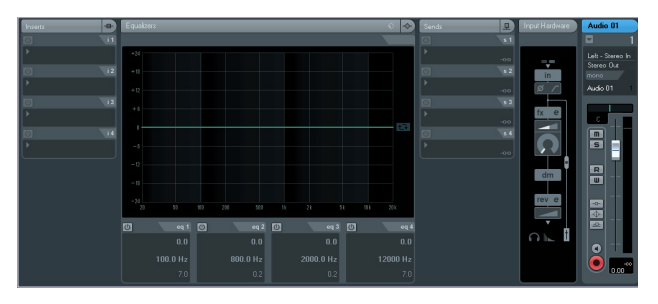

Hardware Setup画面 [デバイス] → [Audio Hardware Setup]

# 名前と機能

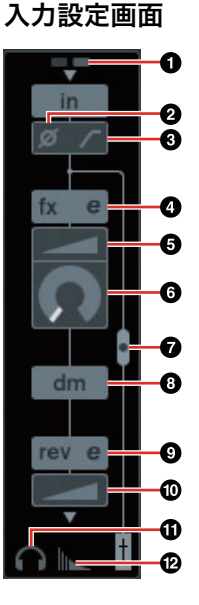

## $0 + 48V$

本体で切り替えたファンタム電源のオン(点灯)/オフ(消灯) を表示します。

### 2 フェーズ

信号の位相の反転(180°)をオン(点灯)/オフ(消灯)します。

### 6 ハイパスフィルター

ハイパスフィルターをオン(点灯)/オフ(消灯)します。

ハイパスフィルターのカットオフ周波数は、「Cubaseシ リーズの専用画面」の「Settings画面」([17ページ\)](#page-16-3)で切 り替えます。

#### <span id="page-15-3"></span>4 Channel Stripエディット

「Channel Strip」[\(18ページ\)](#page-17-0)の設定画面を開きます。

#### 5 ドライブ

Channel Stripのコンプレッサーのかかり具合を調節しま す。値を大きくするほど、かかり具合が強くなります。

範囲:  $0.00 \sim 10.00$ 

### 6 モーフ

Channel StripのSweet Spot Dataを調節します。 (「Channel Strip」[\(18ページ](#page-17-0))の「モーフ」を参照)

#### <span id="page-15-5"></span>7 Channel Strip挿入位置

Channel Stripの挿入位置を切り替えます。

#### 挿入位置 説明

- 上(OFF) Channel Stripを使いません。 中(MON.FX) モニター信号(本体に送る信号)だけに Channel Stripをかけます。
- 下(INS.FX) モニター信号(本体に送る信号)と録音信号 (DAWソフトウェアに送る信号)にChannel Stripをかけます。

Channel Stripは、モノラルチャンネルには8つまで、 ステレオチャンネルには4つまで使えます。

#### ◎ ダイレクトモニタリング送出位置

Cubaseのデバイス設定でダイレクトモニタリングがオン のときに、モニター出力先へ送る信号の送出位置を表示し ます。

#### <span id="page-15-4"></span>9 REV-Xエディット

「REV-X」[\(20ページ\)](#page-19-0)の設定画面を開きます。

#### ) REV-Xセンド

REV-Xに送る信号の量(リバーブのかかり具合)を調節しま す。

範囲: -∞ dB  $\sim$  +6.00 dB

#### ! Headphonesエディット

「Cubaseシリーズの専用画面」の「Headphones画面」 [\(16ページ](#page-15-1))を開きます。

#### @ Reverb Routingエディット

「Cubaseシリーズの専用画面」の「Reverb Routing画 面」[\(16ページ](#page-15-2))を開きます。

#### Hardware Setup画面

#### <span id="page-15-1"></span><span id="page-15-0"></span>Headphones画面

本体のPHONESの出力信号を切り替えます。

Headphones Reverb Routing | Output Routing | Master Levels | Settings |

MIX 1 L/R  $MIX 2 UR$ Phones<sub>1</sub> Phones<sub>2</sub>

#### **0 Phones 1**

PHONES 1の出力信号を切り替えます。

2 Phones 2

PHONES 2の出力信号を切り替えます。

#### <span id="page-15-2"></span>Reverb Routing画面

「REV-X」[\(20ページ](#page-19-0))の設定を操作します。

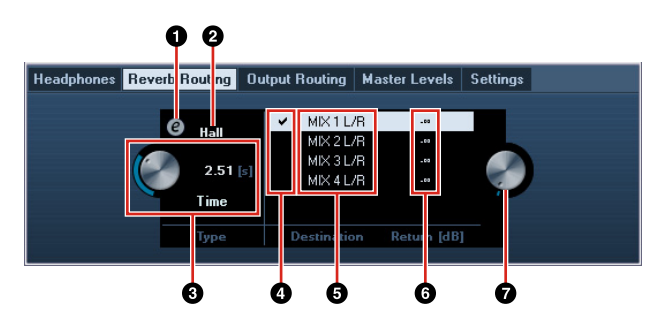

### O REV-Xエディット

「REV-X」([20ページ](#page-19-0))の設定画面を開きます。

#### **@ REV-Xタイプ**

REV-Xのタイプを切り替えます。 選択肢: Hall、Room、Plate

#### **8 REV-Xタイム**

REV-Xの残響のの長さを調節します。Room Sizeと連動 します。REV-Xタイプによって調節範囲が異なります。

#### REV-Xタイプ 範囲

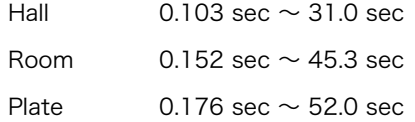

#### **4 REV-Xセンドソースセレクト**

REV-Xに送る信号を選びます。同時に選べる信号は1つで す。選んだ信号にはチェックマークが付きます。

#### 5 REV-Xセンドソース

REV-Xに送ることができる信号を表示します。

#### 6 REV-Xリターンレベル

REV-Xのリターンレベルを表示します。

#### **◎ REV-Xリターンレベルノブ**

選んだ(反転している)信号のリターンレベルを調節しま す。

範囲: -∞ dB  $\sim$  +6.00 dB

### <span id="page-16-1"></span>Output Routing画面

本体の出力端子の出力信号を切り替えます。

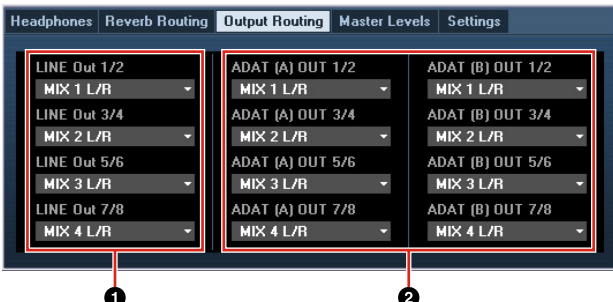

#### **O LINE OUT**

LINE OUTPUTの出力信号を切り替えます。

#### **@ OPTICAL A/B OUT**

OPTICAL A/B OUTの出力信号を切り替えます。

ここに表示されるOUTの数は、サンプリング周波数や DIGITAL MODEの設定によって異なります。

#### <span id="page-16-2"></span>Master Levels画面

本体の出力端子のマスターレベルを操作します。

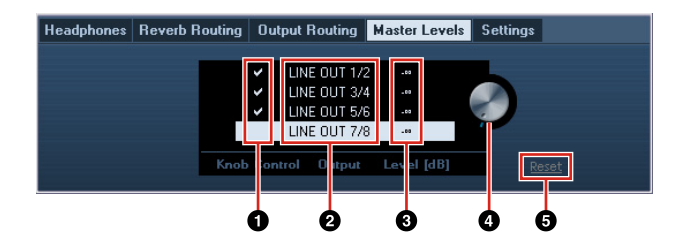

#### 1 ノブコントロール

本体のOUTPUT LEVELノブで出力信号レベルを調節する LINE OUTPUTを選びます。同時に複数のLINE OUTPUT を選べます。選んだLINE OUTPUTにはチェックマークが 付きます。

#### 2 マスターソース

LINE OUTPUTを表示します。

#### 6 マスターレベル

LINE OUTPUTの出力信号レベルを表示します。

#### 4 マスターレベルノブ

選んだ(反転している)LINE OUTPUTの出力信号レベルを 調節します。ただし、ノブコントロールにチェックマーク が付いているLINT OUTPUTを選んだときは、このマス ターレベルノブは表示されません。

#### **6 Reset**

ノブコントロールで選ばれていないLINE OUTPUTの出力 信号レベルを0 dBにします。

#### <span id="page-16-3"></span><span id="page-16-0"></span>Settings画面

本体の設定を操作します。

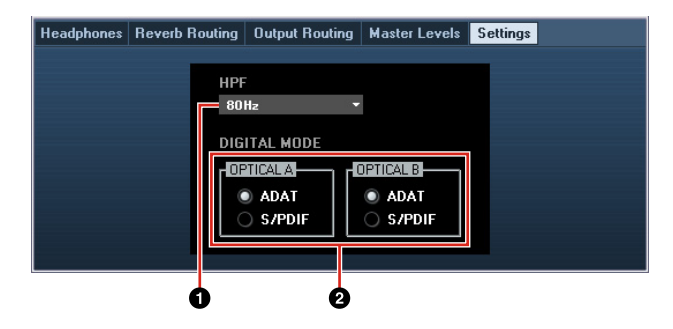

#### **0 HPF**

ハイパスフィルターのカットオフ周波数を切り替えます。 選択肢: 120 Hz、100 Hz、80 Hz、60 Hz、40 Hz

#### **@ DIGITAL MODE**

OPTICAL A/Bの入出力信号のフォーマットを切り替えま す。

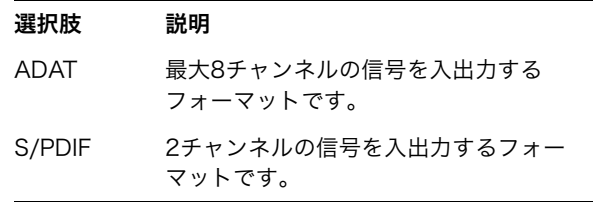

ADATフォーマットでは、サンプリング周波数が44.1 kHzまたは48 kHzのときは8チャンネル、サンプリング周 波数が88.2 kHzまたは96 kHzのときは4チャンネルの信 号を入出力します。S/PDIFフォーマットでは、どのサン プリング周波数でも2チャンネルの信号を入出力します。

# <span id="page-17-0"></span>Sweet Spot Morphing Channel Strip (Channel Strip)

Channel Stripの設定を操作します。

#### **NOTE**

- •本体に搭載されているDSPエフェクトのChannel Stripと、 VSTプラグイン版のChannel Stripは、同じ機能です。
- •Cubaseシリーズで使うと、DSPエフェクトのChannel Strip とVSTプラグイン版のChannel Stripの設定をプリセットで共 有できます。
- •CubaseシリーズでDSPエフェクトのChannel Stripを使うと きは、Cubaseシリーズの「ダイレクトモニタリング」をオン にする必要があります。
- •CubaseシリーズでVSTプラグイン版のChannel Stripを使う ときは、「Dynamics」のカテゴリから選びます(初期設定の場 合)。

### 画面例

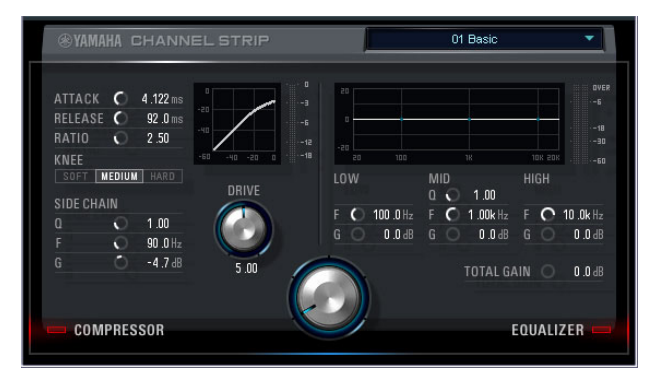

# 画面の開き方

#### Cubaseシリーズの専用画面から

「入力設定画面」の「Channel Stripエディット」 [\(16ページ\)](#page-15-3)をクリックします。

#### dspMixFx UR824から

「チャンネルエリア」の「Channel Stripエディット」 [\(10ページ\)](#page-9-1)をクリックします。

# 名前と機能

#### コンプレッサーとイコライザー共通

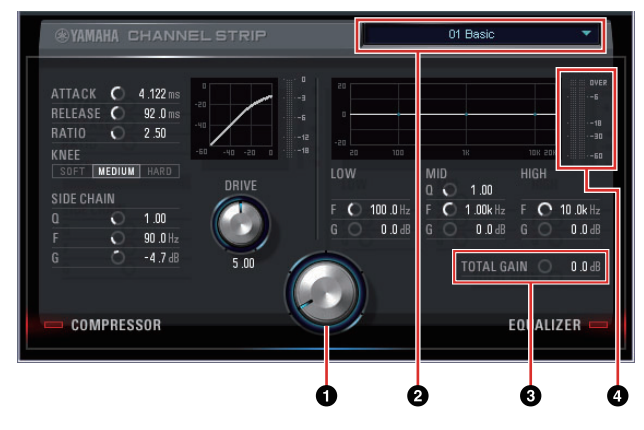

#### 0 モーフ

Sweet Spot Dataのパラメーターを調節します。

このノブをまわすと、ノブのまわりの5つの点それぞれに 保存されたコンプレッサーとイコライザーの設定(Sweet Spot Data)を、同時に動かすことができます。2点の中間 にノブをあわせた場合、コンプレッサーとイコライザーの 設定は、2点の中間の設定になります。

#### **2** Sweet Spot Data

Sweet Spot Data ([25ページ](#page-24-5)に用語解説)を選びます。

### **@ TOTAL GAIN**

Channel Strip全体のゲインを調節します。 範囲: -18.0 dB  $\sim$  +18.0 dB

#### 4 レベルメーター

Channel Stripの出力レベルを表示します。

#### コンプレッサー

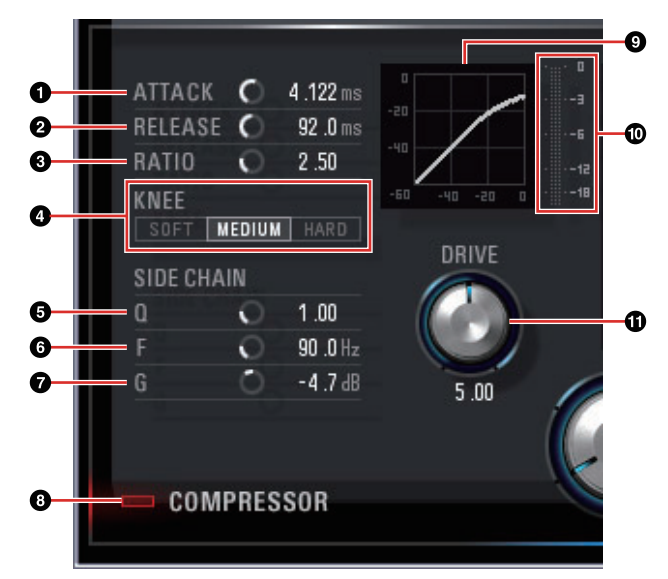

#### **0 ATTACK**

コンプレッサーのアタックタイムを調節します。 **: 0.092 msec**  $\sim$  **80.00 msec** 

#### **A RELEASE**

コンプレッサーのリリースタイムを調節します。 **: 9.3 msec**  $\sim$  **999.0 msec** 

#### **@ RATIO**

コンプレッサーのレシオを調節します。 範囲: 1.00 ~ ∞

#### **A KNEE**

コンプレッサーのニーのタイプを選びます。

### ニータイプ 説明

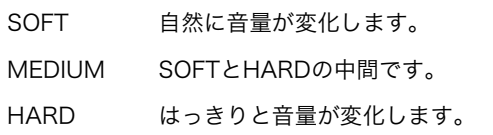

#### **6 SIDE CHAIN Q**

サイドチェーンフィルター ([25ページ](#page-24-5)に用語解説)のQを 調節します。  $$ 

#### **6 SIDE CHAIN F**

サイドチェーンフィルターの中心周波数を調節します。 範囲: 20.0 Hz  $\sim$  20.0 kHz

#### **<sup>O</sup>** SIDE CHAIN G

サイドチェーンフィルターのゲインを調節します。 範囲: -18.0 dB  $\sim$  +18.0 dB

#### 8 COMPRESSORオン/オフ

コンプレッサーをオン(点灯)/オフ(消灯)します。

#### 9 コンプレッサーカーブ

コンプレッサーの特性を表示するグラフです。縦軸は出力 信号レベル、横軸は入力信号レベルです。

#### ) ゲインリダクションメーター

コンプレッサーのゲインリダクション量を表示します。

#### *OD DRIVE*

コンプレッサーのかかり具合を調節します。値を大きくす るほど、かかり具合が強くなります。 範囲: 0.00 ~ 10.00

#### イコライザー

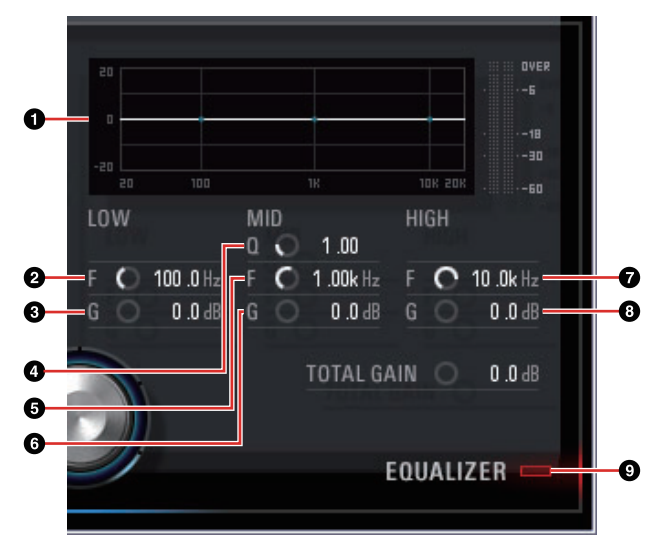

#### 1 イコライザーカーブ

3バンドイコライザーの特性を表示するグラフです。縦軸 はゲインの増減量、横軸は周波数です。グラフの中のハン ドルをマウスでドラッグすると、LOW、MID、HIGHを調 節できます。

#### **@LOWF**

ローバンドの中心周波数を調節します。 範囲: 20.0 Hz  $\sim$  1.00 kHz

#### 3 LOW G

ローバンドのゲインを調節します。 範囲: -18.0 dB  $\sim$  +18.0 dB

#### 4 MID Q

ミドルバンドのQを調節します。 範囲:  $0.50 \sim 16.00$ 

#### **6 MID F**

ミドルバンドの中心周波数を調節します。 範囲: 20.0 Hz  $\sim$  20.0 kHz

#### 6 MID G

ミドルバンドのゲインを調節します。 範囲: -18.0 dB  $\sim$  +18.0 dB

#### **O** HIGH F

ハイバンドの中心周波数を調節します。 範囲:  $500.0$  Hz  $\sim$  20.0 kHz

#### 8 HIGH G

ハイバンドのゲインを調節します。 範囲: -18.0 dB ~ +18.0 dB

#### 9 EQUALIZERオン/オフ

イコライザーをオン(点灯)/オフ(消灯)します。

# <span id="page-19-0"></span>REV-X

REV-Xの設定を操作します。REV-Xには、Hall、Room、 Plateの3つのタイプがあります。

#### **NOTE**

- •本体に搭載されているDSPエフェクトのREV-Xと、VSTプラグ イン版のREV-Xは、同じ機能です。ただし、画面下部にある 「OUTPUT」と「MIX」は、VSTプラグイン版だけにあります。
- •Cubaseシリーズで使うと、DSPエフェクトのREV-XとVSTプ ラグイン版のREV-Xの設定をプリセットで共有できます。
- •CubaseシリーズでDSPエフェクトのREV-Xを使うときは、 Cubaseシリーズの「ダイレクトモニタリング」をオンにする 必要があります。
- •CubaseシリーズでVSTプラグイン版のREV-Xを使うときは、 「Reverb」のカテゴリから選びます(初期設定の場合)。
- •DSPエフェクトのREV-Xには、DAWから直接信号を送るため の「FX Bus」があります。たとえば、録音したオーディオト ラックからFX Busにセンドで信号を送ることで、録音時にモ ニター信号に使ったREV-Xの音を、再生時でも確かめることが できます。

### 画面例

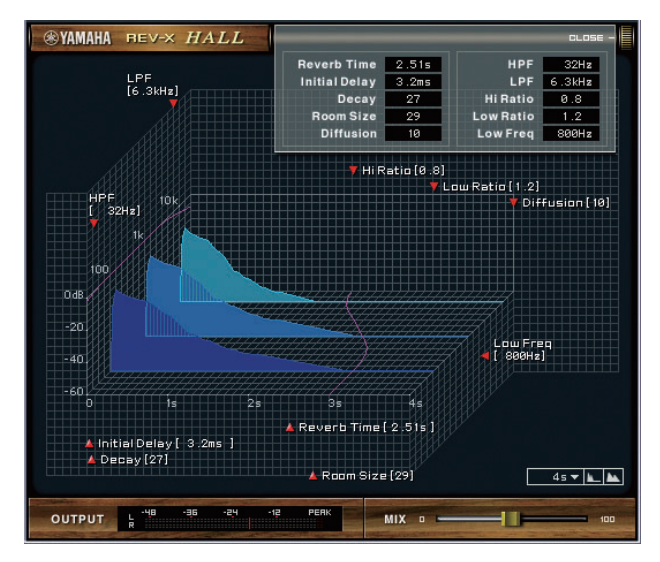

## 画面の開き方

#### Cubaseシリーズの専用画面から

- •「入力設定画面」の「REV-Xエディット」[\(16ページ](#page-15-4))をク リックします。
- •「Reverb Routing画面」の「REV-Xエディット」([16ペー](#page-15-4) [ジ](#page-15-4))をクリックします。

#### dspMixFx UR824から

「マスターエリア」の「REV-Xエディット」[\(11ページ\)](#page-10-2)をク リックします。

# 名前と機能

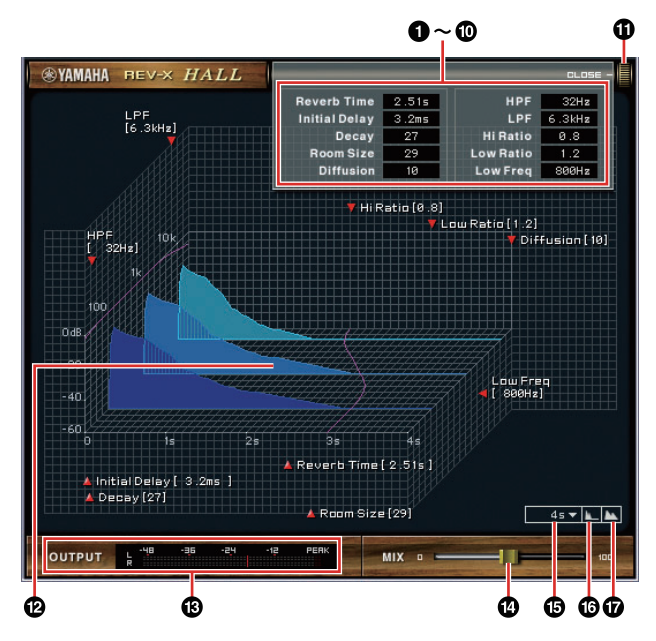

#### **NOTE**

ここでは、Hallタイプを例に説明します。

#### **0** Reverb Time

残響の長さを調節します。Room Sizeと連動します。 REV-Xタイプによって調節範囲が異なります。

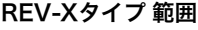

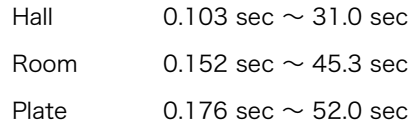

#### **2** Initial Delay

残響がかかり始めるまでの時間を調節します。 **: 0.1 msec**  $\sim$  **200.0 msec** 

#### **6 Decay**

残響が鳴りはじめてから消えるまでの特性を調節します。  $~~**~~  $\mathbb{R}$  **: 0 ~ 63**$ 

#### **4 Room Size**

残響の空間の広さを調節します。Reverb Timeと連動し ます。 範囲:  $0 \sim 31$ 

#### **6 Diffusion**

残響の密度や広がりを調節します。 範囲:  $0 \sim 10$ 

#### **6 HPF**

残響の低音域が減衰する周波数を調節します。 範囲: 20 Hz  $\sim$  8.0 kHz

#### **Q** LPF

残響の高音域が減衰する周波数を調節します。 範囲: 1.0 kHz  $\sim$  20.0 kHz

#### **6 Hi Ratio**

残響の高音域の長さを、Reverb Timeとの比率で調節し ます。値が1.0のとき、Reverb Timeと同じ長さになりま す。値を小さくするほど、残響の高音域が短くなります。 範囲:  $0.1 \sim 1.0$ 

#### 9 Low Ratio

残響の低音域の長さを、Reverb Timeとの比率で調節し ます。値が1.0のとき、Reverb Timeと同じ長さになりま す。値を小さくするほど、残響の低音域が短くなります。 範囲:  $0.1 \sim 1.4$ 

#### ) Low Freq

Low Ratioの周波数を調節します。

範囲: 22.0 Hz  $\sim$  18.0 kHz

#### *O* OPEN/CLOSE

残響を調節する画面を開いたり、閉じたりします。

#### @ グラフ

残響の特性を表示するグラフです。縦軸が信号レベル、横 軸が時間、斜め軸が周波数を表わしています。グラフの中 のハンドルをマウスでドラッグすると、残響の特性を調節 できます。

#### **6 OUTPUT (VSTプラグイン版のみ)**

REV-Xの出力レベルを表示します。

#### © MIX (VSTプラグイン版のみ)

原音と残響音の、出力レベルのバランスを調節します。 範囲: 0% ~ 100%

#### % 時間軸設定

グラフの時間(横軸)の表示範囲を切り替えます。 表示範囲: 500 msec  $\sim$  50 sec

#### **6 ズームアウト**

グラフの時間軸(横軸)の表示をズームアウトします。

#### & ズームイン

グラフの時間軸(横軸)の表示をズームインします。

#### TIPS

- 各ソフトウェアの一部のノブやスライダー /フェーダーは、 [Ctrl]/[command]キーを押しながらクリックすると、初期 値に戻すことができます。
- 各ソフトウェアの一部のノブやスライダー /フェーダーは、 [SHIFT]キーを押しながらドラッグすると、値を細かく増減 できます。

# <span id="page-21-0"></span>使う(応用編)

# <span id="page-21-1"></span>はじめに

ここでは、製品の使い方をいくつか紹介します。ここでの内 容は、製品に付属の取扱説明書「セットアップガイド」の 「使う(基本編)」で、DAWソフトウェアのオーディオ設定が 完了していることを前提としています。まだDAWソフト ウェアのオーディオ設定が完了していなければ、「使う(基本 編)」の内容にそって完了させてください。

# <span id="page-21-2"></span>Channel StripとREV-Xを使って 録音する

本体に搭載されているDSPエフェクト「Channel Strip」と 「REV-X」を使って、ボーカルの音声をDAWソフトウェアに 録音する方法を紹介します。Cubaseシリーズを使うときは、 プロジェクトテンプレートファイルを使うと便利です。この テンプレートファイルには、あらかじめChannel Stripと REV-Xが設定されています。テンプレートファイルを開き、 すぐに録音を始めることができます。Cubaseシリーズ以外 のDAWを使うときは、dspMixFx UR824を使います。

### 接続例

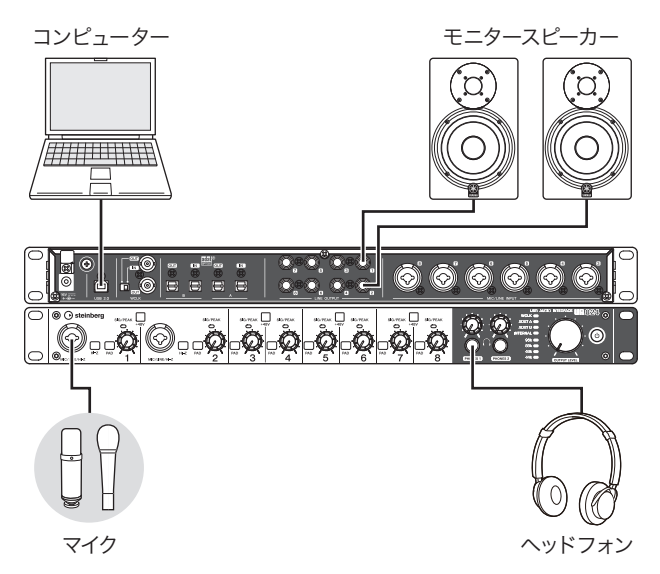

# 操作方法

### Cubaseシリーズを使うとき

- 1. Cubaseシリーズを起動します。 プロジェクトアシスタント画面が表示されます。
- 2. プロジェクトアシスタント画面で、「レコーディング」 の中にあるプロジェクトテンプレート「Steinberg UR824 Vocal-Inst Recording 1」を選んで、 [作成]をクリックします。
- 3. 次の方法で、ダイレクトモニタリングをオンにします。 [デバイス] → [デバイス設定] → [Yamaha Steinberg USB ASIO] (Windows)または[Steinberg UR824] (Mac) →「ダイレクトモニタリング」にチェックを入  $h5 \rightarrow$  [OK]
- 4. オーディオトラックの「録音可能」と「モニタリング」 がオン(点灯)になっていることを確かめます。

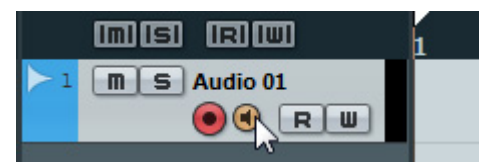

- 5. マイクで音声を入力しながら、本体のINPUT GAINノ ブでマイクの入力レベルを調節します。 本体のSIG/PEAKランプが一瞬点灯する程度にレベル を調節します。
- 6. マイクで音声を入力しながら、本体のPHONESノブで ヘッドフォンの出力レベルを調節します。
- 7. 入力設定画面で、Channel StripとREV-Xの設定を します。

Channel Stripのかけかたによって、Channel Strip挿 入位置を選びます。初期設定は「下」(かけ録り)です。 Channel Strip挿入位置の詳細は、「Cubaseシリーズの 専用画面」の「Channel Strip挿入位置[」](#page-15-5)([16ページ](#page-15-5))をご 参照ください。

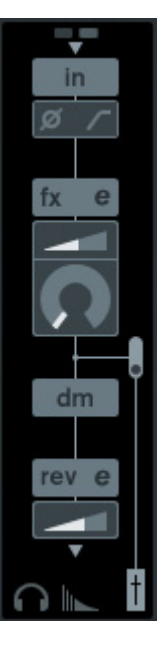

8. 「録音」をクリックして、録音を開始します。

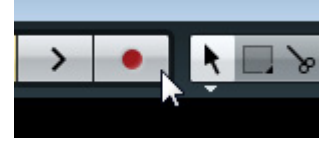

9. 録音が終わったら、「停止」をクリックして停止しま す。

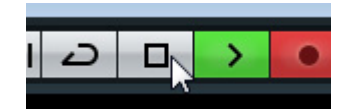

10. オーディオトラックの「モニタリング」をオフ(消灯) にします。

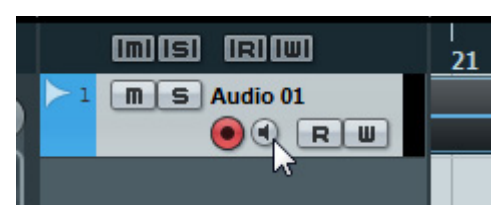

11. ルーラーをクリックして、再生を開始したい位置にプ ロジェクトカーソルを移動します。

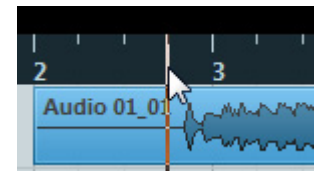

12.「再生」をクリックして再生し、録音した音を聴きま す。

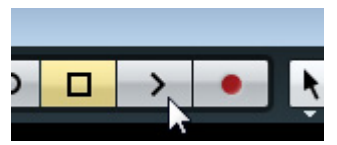

モニタースピーカーで音を聴くときは、本体の OUTPUT LEVELノブで出力レベルを調節します。

以上で、操作は完了です。

#### Cubaseシリーズ以外のDAWソフトウェアを使うとき

- 1. DAWソフトウェアを起動します。
- 2. dspMixFx UR824を開きます。 dspMixFx UR824の開き方は、「dspMixFx UR824」 の「画面の開き方」[\(8ページ](#page-7-1))をご参照ください。
- 3. 本体のINPUT GAINノブで、マイクの入力レベルを調 節します。 本体のSIG/PEAKランプが一瞬点灯する程度にレベル

を調節します。

4. 本体のPHONESノブで、ヘッドフォンの出力レベルを 調節します。

5. dspMixFx UR824で、Channel StripとREV-Xの 設定をします。

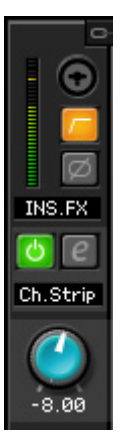

- 6. DAWソフトウェアで、録音を開始します。
- 7. 録音が終わったら、停止します。
- 8. 録音した部分を再生して、音を確かめます。

以上で、操作は完了です。

# <span id="page-23-0"></span>マイクプリアンプをつなぐ

8チャンネル入出力対応のマイクプリアンプを本体につなげ て、アナログ入力の同時録音チャンネル数を増やす方法を紹 介します。この例では、最大16本のマイクをつないで、16 チャンネル同時に録音することができます。オーディオ信号 の入力にはOPTICAL A IN (ADAT)を使い、ワードクロック 信号の出力にはWCLK OUTを使います。

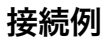

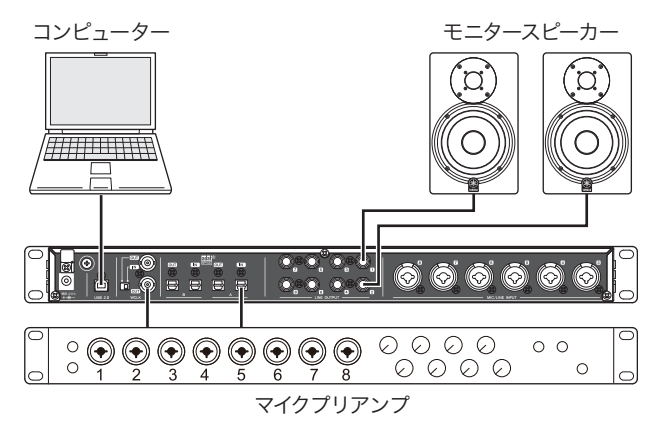

# 操作方法

- 1. マイクプリアンプのOPTICAL OUT (ADAT)を、本体 のOPTICAL A INにつなぎます。
- 2. 本体のWCLK OUTを、マイクプリアンプのWCLK IN につなぎます。
- 3. 次の画面で、本体のクロックソースを「Internal」に 切り替えます。

#### Windows

「オーディオドライバーのコントロールパネル」の 「(本体の名前)画面」([7ページ](#page-6-2))

#### Mac

オーディオMIDI設定

4. マイクプリアンプのクロックソースを、WCLK INに 切り替えます。

マイクプリアンプのクロックソースを切り替える方法 は、マイクプリアンプの取扱説明書をご参照ください。

5. 「dspMixFx UR824」の「セットアップ画面」[\(12](#page-11-0) [ページ](#page-11-0))または「Cubaseシリーズの専用画面」の 「Settings画面」([17ページ](#page-16-0))で、本体のDIGITAL MODEのOPTICAL Aを、「ADAT」に切り替えます。

以上で、操作は完了です。

# <span id="page-23-1"></span>コンピューターなしで使う

本体をコンピューターとつながずに使う方法を紹介します。 dspMixFx UR824で操作したDSPミキサーやDSPエフェク トの設定を、本体に保存することができます。この設定は、 本体の電源をオフにしても保持されます。設定が保存された 本体は、コンピューターがない環境でも、単体のミキサーと して使ったり、A/D、D/Aコンバーターとして使ったりする ことができます。

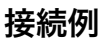

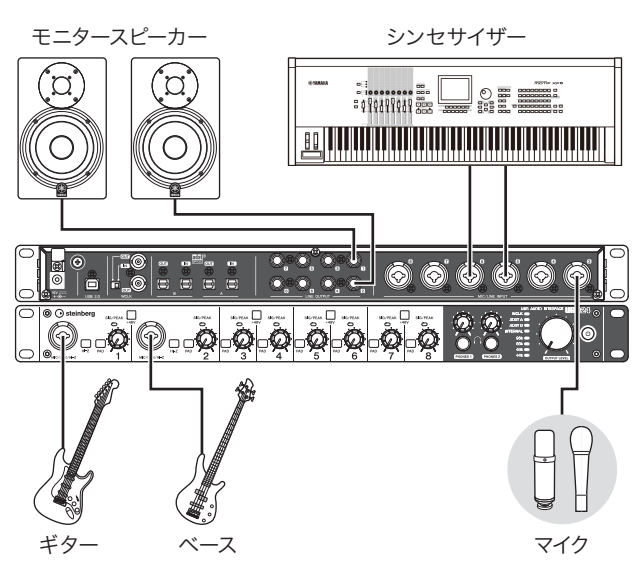

# 操作方法

- 1. 本体とコンピューターをUSBケーブルでつなぎます。
- 2. 本体の電源をオンにします。
- 3. dspMixFx UR824を開きます。 dspMixFx UR824の開き方は「dspMixFx UR824」 の「画面の開き方」([8ページ](#page-7-1))をご参照ください。
- 4. dspMixFx UR824で、DSPミキサーやDSPエフェク トの設定をします。
- 5. 設定が終わったら、dspMixFx UR824の画面左上の [X]をクリックしてdspMixFx UR824を閉じます。 これで、dspMixFx UR824の設定は本体に保存されま す。

以上で、操作は完了です。

# <span id="page-24-5"></span><span id="page-24-1"></span><span id="page-24-0"></span>用語解説

### MIX

本体が内部に持つステレオの出力信号です。本体に入力する 信号が、それぞれのMIXに流れます。任意のMIXを、任意の アナログ出力端子またはデジタル出力端子に割り当てること ができます。

### <span id="page-24-2"></span>VSTプラグイン

VST (Virtual Studio Technology)とは、シンセサイザー、 エフェクター、ミキサーなどをソフトウェア化してコン ピューターのCPUで再現し、その1つ1つをコンピューター 内で接続させる技術です。VSTプラグインは、この技術を 使って作られた音源やエフェクトです。これらの音源やエ フェクトをコンピューターにインストールすると、Cubase シリーズなどのVSTプラグイン対応DAWソフトウェアで使 うことができます。

#### <span id="page-24-3"></span>DAW (Digital Audio Workstation)

デジタルで録音や編集などの作業ができる、楽曲制作の統合 システムです。DAWソフトウェアは、このシステムをコン ピューターで構築するためのアプリケーションです。

#### <span id="page-24-4"></span>ワードクロック

デジタルオーディオ信号を送受信するときに、オーディオ信 号の処理タイミングを同期させるものです。通常、1台の機 器がワードクロック信号を送信し、その他の機器は受信しま す。ワードクロック信号を受信した機器は、ワードクロック 信号に同期してデジタルオーディオ信号を処理します。ワー ドクロック信号が正しく送受信されていない場合、たとえ両 方の機器が同じサンプリング周波数に設定されていても、処 理タイミングの微妙なずれにより、信号が正しく送受信でき なかったり、クリックノイズの原因になったりします。

#### バッファーサイズ

再生や録音をするときに、一時的にデータを読み込んでおく 場所の大きさです。バッファーサイズは、状況によって大き くしたり小さくしたりします。通常、バッファーサイズを大 きくすると、音の遅延(レイテンシー )は大きくなりますが、 コンピューターの負荷は低くなります。反対に、バッファー サイズを小さくすると、音の遅延は小さくなりますが、コン ピューターの負荷は高くなります。コンピューターの負荷が 高くなると、再生や録音にノイズが生じることがあります。

#### <span id="page-24-6"></span>Scene (シーン)

dspMixFx UR824のメイン画面の設定を、dspMixFx UR824に保存したものです。保存したシーンは、dspMixFx UR824で呼び出すことができます。dspMixFx UR824に は、最大20種類のシーンを保存できます。

#### dspMixFx UR824の設定ファイル

dspMixFx UR824に保存した最大20種類のシーンを、1つ のファイルとしてコンピューターに保存したものです。保存 したdspMixFx UR824の設定ファイルは、dspMixFx UR824で読み込むことができます。

#### Sweet Spot Data

エンジニアが制作したプリセットデータです。このプリセッ トデータには、モーフノブのまわりの5つの点(Sweet Spot) それぞれに保存された、コンプレッサーとイコライザーの設 定が含まれています。

#### サイドチェーンフィルター

Channel Stripのコンプレッサーがかかる周波数帯域を調節 するためのピーキングフィルターです。このピーキングフィ ルターは、Q (キュー )、F (フリケンシー )、G (ゲイン)で構 成されています。たとえば、ある周波数帯域の音が大きく て、コンプレッサーがその音に反応しすぎてしまう場合、 ピーキングフィルターでその周波数帯域の音のレベルを下げ ます。これで、コンプレッサーの反応を抑えることができま す。

# <span id="page-25-0"></span>セットアップガイドの目次

# 安全上のご注意

### はじめに

開発者からのメッセージ 付属品を確かめる 取扱説明書の読み方

### 各部の名前を確かめる

リアパネル フロントパネル

# 使う前の準備をする

1. 電源を準備する 2. Cubase AI をインストールする 3. TOOLS for UR824 をインストールする 4. ライセンスをダウンロードする ( アクティベーション )

# 使う ( 基本編 )

はじめに 接続例 DAW ソフトウェアのオーディオ設定をする

# 困ったときは

# 資料 オペレーションマニュアルの目次 TOOLS for UR824 のアンインストール方法 仕様 ユーザーサポートサービス 保証書

# <span id="page-26-0"></span>本体内部の信号の流れ

下の図は、本体内部の信号の流れを示すものです。

#### **NOTE**

- •本体の操作子(HI-Zスイッチ、INPUT GAINノブ、OUTPUT LEVELノブなど)は省いています。
- •各設定は、「dspMixFx UR824」([8ページ](#page-7-2))または「Cubaseシリーズの専用画面」[\(14ページ\)](#page-13-1)で変更します。
- •ルーティングの設定によって、信号の流れの一部は変わります。

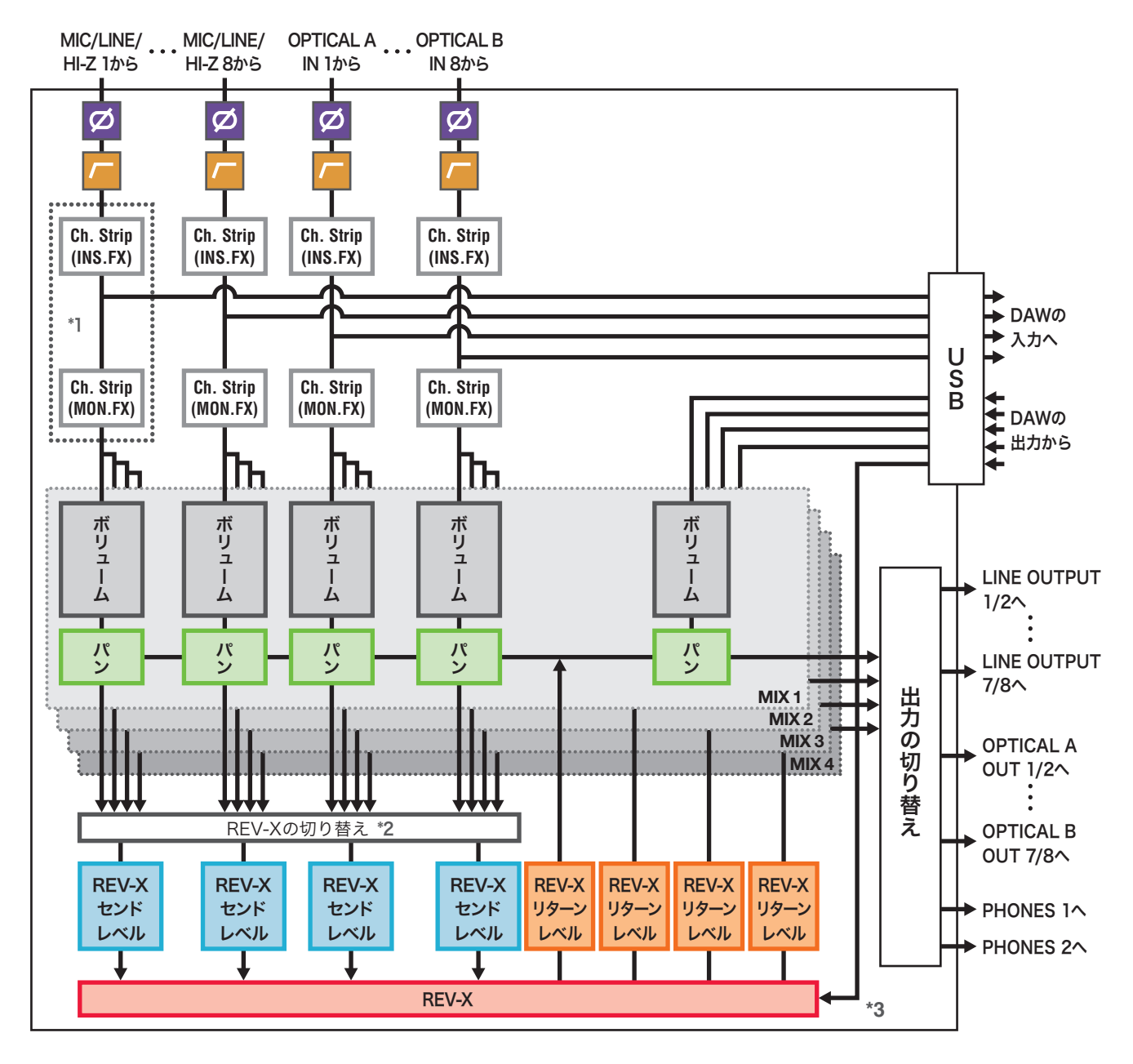

\*1 Ch.Strip (Channel Strip)の挿入位置を、以下に示します。

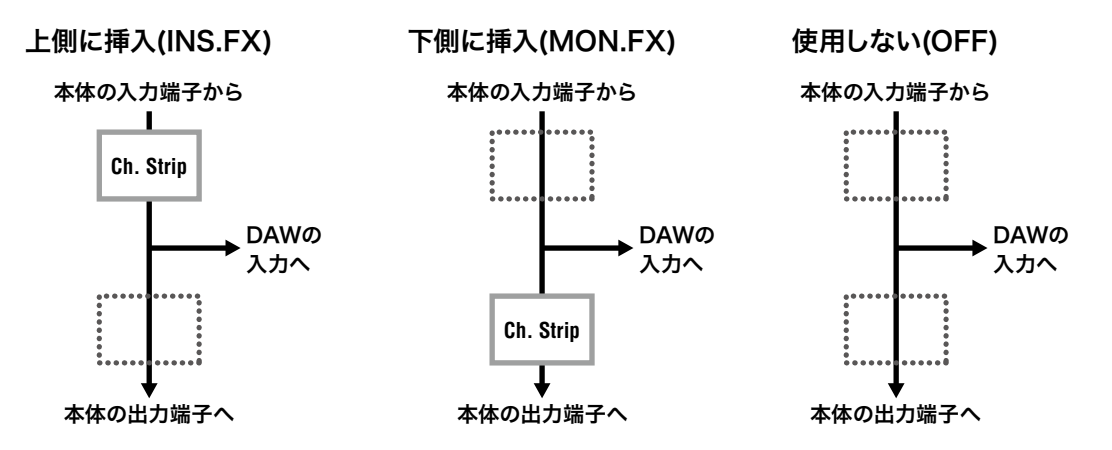

Ch.Stripは、モノラルチャンネルには8つまで、ステレオチャンネルには4つまで使えます。

- \*2 REV-Xには、MIX 1~4のどれか1つの信号を送れます。
- \*3 DSPエフェクトのREV-Xには、DAWから直接信号を送るための「FX Bus」があります。たとえば、録音したオーディオト ラックからFX Busにセンドで信号を送ることで、録音時にモニター信号に使ったREV-Xの音を、再生時でも確かめることがで きます。

# <span id="page-28-0"></span>ブロックダイアグラム

**UR824 – 44.1/48 kHz**

8 Analog In/Out, 16 Digital In/Out, 26 DAW In/24 DAW Out 8+2 BUS

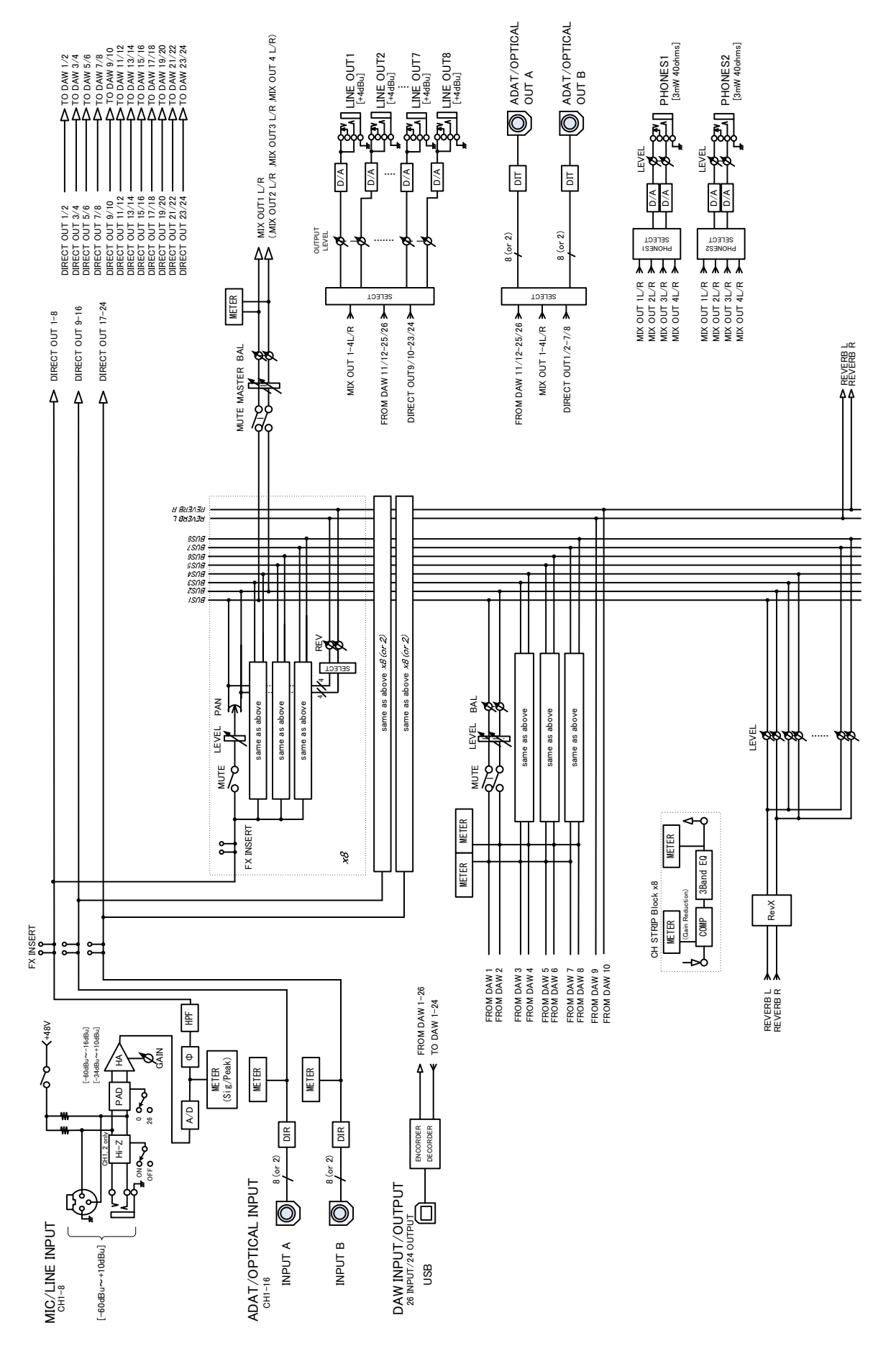

**UR824 – 88.2/96 kHz**

8 Analog In/Out, 8 Digital In/Out, 18 DAW In/16 DAW Out 8+2 BUS

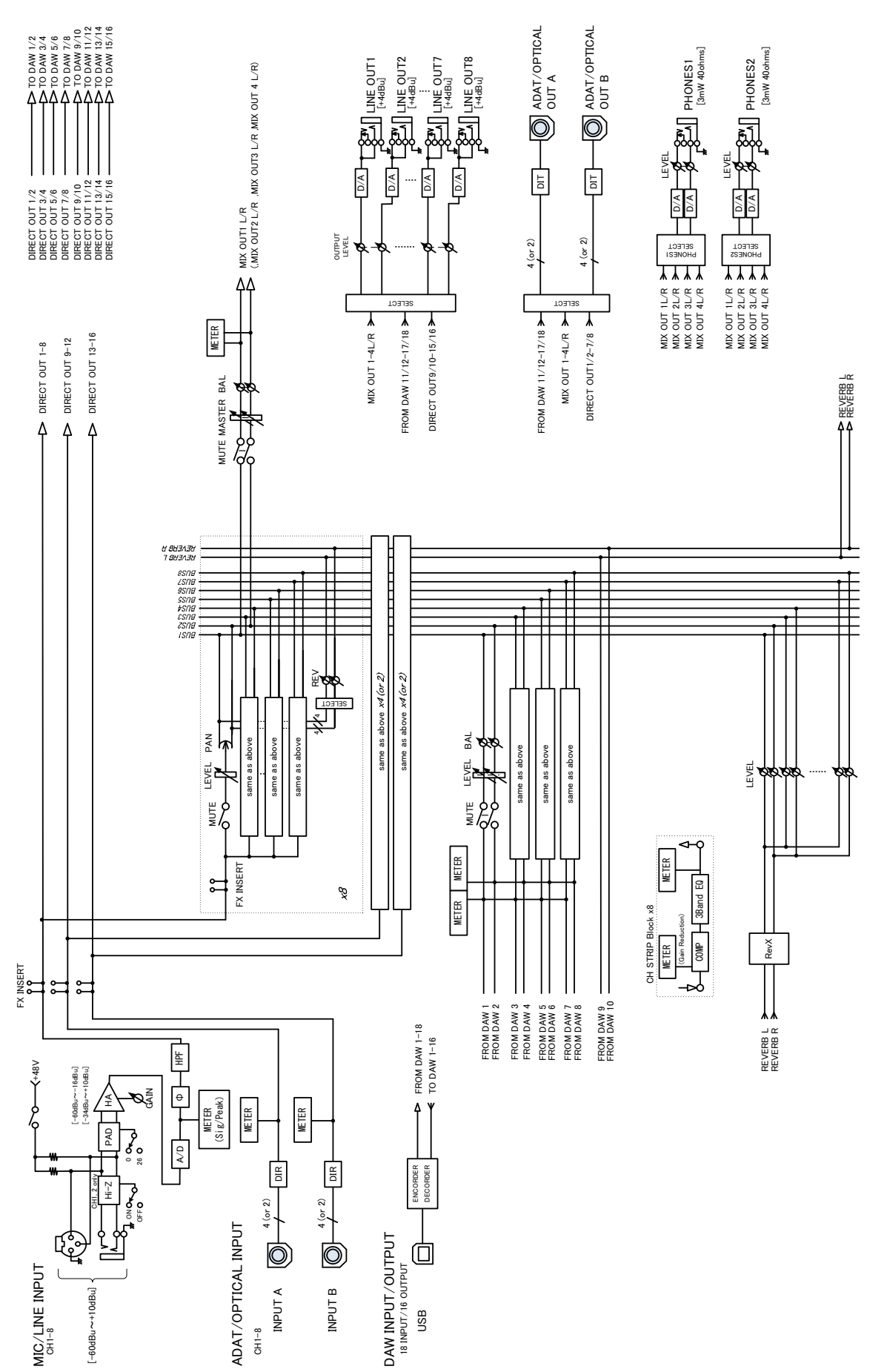

Steinberg web Site<br>http://www.ctoinbor http://www.steinberg.net

**C.** B. G., Pro Audio Division<br>2011 Yamaba Corporation © 2011 Yamaha Corporation

109MW-B0

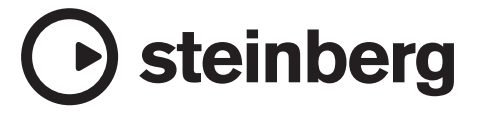